## <span id="page-0-0"></span>**Projektor Dell™ 3300MP - Benutzerhandbuch**

[Sicherheitshinweise \(bitte vor der Installation des Projektors durchlesen\)](file:///C:/data/Acc/3300mp/ge/safety.htm)  [Über den Projektor](file:///C:/data/Acc/3300mp/ge/about.htm) **[Installation](file:///C:/data/Acc/3300mp/ge/install.htm)** [Wissenswertes über den Projektor](file:///C:/data/Acc/3300mp/ge/usage.htm) [Störungen beheben](file:///C:/data/Acc/3300mp/ge/trouble.htm) [Technische Daten](file:///C:/data/Acc/3300mp/ge/specs.htm) [Regulatory Notices \(Hinweise zu gesetzlichen Vorschriften\)](file:///C:/data/Acc/3300mp/ge/regs.htm) [Dell kontaktieren](file:///C:/data/Acc/3300mp/ge/contact.htm)

## **Anmerkungen, Hinweise und Vorsichtshinweise**

**ANMERKUNG:** Eine ANMERKUNG macht auf wichtige Informationen aufmerksam, mit denen Sie den Projektor besser einsetzen können.

0 **HINWEIS:** Ein HINWEIS weist auf mögliche Schäden an der Hardware oder auf möglichen Datenverlust hin und beschreibt Ihnen, wie Sie dieses Problem vermeiden können.

**VORSICHT: Ein VORSICHTshinweis weist auf Gefahrenquellen hin, die materielle Schäden, Verletzungen oder sogar den Tod von Personen zur Folge haben können.**

**Die in diesem Dokument enthaltenen Informationen können sich ohne vorherige Ankündigung ändern. © 2004 Dell Inc. Alle Rechte vorbehalten.**

Die Vervielfältigung jeder Art ist ohne ausdrückliche schriftliche Genehmigung der Dell Inc. strengstens untersagt.

In diesem Text verwendete Warenzeichen: *Dell* und das *DELL* sind Warenzeichen der Dell Inc.. *DLP* und *Texas Instruments* sind eingetragene Warenzeichen der Texas Instruments Corporation. *Microsoft* und *Windows* sind eingetragene Warenzeichen der Microsoft Corporation. *Macintosh* ist ein eingetragenes Warenzeichen der Apple Computer, Inc.

Alle anderen in dieser Dokumentation genannten Marken und Handelsbezeichnungen sind Eigentum der entsprechenden Hersteller und Firmen. Die Dell Inc. erhebt keinerlei Eigentumsansprüche auf Warenzeichen und Markennamen außer der eigenen Warenzeichen und Dienstleistungsmarken.

### **Beschränkungen und Haftungsausschlusserklärungen**

Die in diesem Dokument enthaltenen Informationen, einschließlich aller Anweisungen, Vorsichtshinweise und regulatorischen Genehmigungen und Zertifizierungen werden vom Lieferanten zur Verfügung gestellt und wurden von Dell nicht unabhängig überprüft oder getestet. Dell kann nicht haftbar<br>gemacht werden für Schäden, die durch fehlerhafte Angaben der Vorlagen ve

Alle Angaben oder Aussagen bezüglich der Eigenschaften, Leistungen, Geschwindigkeit oder Eignung des in diesem Dokument beschriebenen Teils<br>wurden vom Hersteller und nicht von Dell gemacht. Dell weist ausdrücklich darauf h Vollständigkeit oder Begründung für diese Aussagen verfügt.

**Februar 2004 Üb. A00**

## <span id="page-1-0"></span>**Wissenswertes über den Projektor: Projektor Dell™ 3300MP**

[Produktmerkmale](#page-1-1) [Packungsinhalt](#page-1-2) [Projektor](#page-2-0) [Bedienfeld](#page-2-1)

- [Anschlussleiste](#page-3-0) ۵ hedienung
- 

## <span id="page-1-1"></span>**Produktmerkmale**

- 0,7" DLP™-Einzelchip-Technologie von Texas Instruments
- Starker Kontrast, DDR-DMD
- Native Auflösung, echtes XGA (1024 x 768)
- Kompakte Ausführung bei nur 1,81 kg
- □ 1600 ANSI-Lumen (max.)
- 1700:1 voll ein / voll aus Kontrastverhältnis
- 1,2x manuelles Zoomobjektiv
- Eingebaute 2-W-Lautsprecher
- Automatische Bildeinstellung (Auto-Sync) bis 1024 x 768 Vollbilddarstellung mit Kompressionskompatibilität für SXGA+, SXGA, XGA, SVGA, VGA, MAC
- Viele Anschlussmöglichkeiten Mehrere PC-Eingänge und hochauflösende Eingänge (über M1-DA und RGB), S-Video, Composite<br>Video (RCA) und Component Video
- Vor- bzw. benutzerdefinierte Videomodi für optimale Video- und Grafikeinstellungen
- LCD-Monitor zur Echtzeitanzeige des Projektorstatus
- Selbstdiagnosetest für die Fehlerbehebung bei der Videoanzeige
- Das neueste automatisch anpassende Hardware-Deinterlacing mit 3:2- und 2:2-Pull-Down
- Durch den Benutzer auswechselbare P-VIP-3000-Lampe mit 180 W
- Mit dem Eco-Modus lässt sich durch Verringern der Leistung und der Helligkeit die Lampenlebensdauer auf 5000 Stunden verlängern.
- □ Kompatibel mit Macintosh®-Computern
- Kompatibel mit NTSC, NTSC4.43, PAL, PAL-M, PAL-N, SECAM und HDTV (1080i, 720p, 576i/p, 480i/p)
- Kompatibel mit HDTV
- Benutzerfreundliche, mehrsprachige Menüführung (OSD)
- Erweiterte automatische elektronische Trapezkorrektur
- Ferngesteuerte Projektorbedienung vom PC aus über den RS232-Anschluss
- Benutzerfreundliches Bedienfeld mit beleuchteten Tasten
- Mit stoßfester Tragetasche
- Plug-and-Play für Fotoanzeige von der Option für den Speicherkartenleser (Speicherkartenmodul separat erhältlich)

## <span id="page-1-2"></span>**Packungsinhalt**

Zum Lieferumfang gehören alle unten abgebildeten Teile. Überprüfen Sie die Teile und [wenden Sie sich an Dell,](file:///C:/data/Acc/3300mp/ge/contact.htm) wenn etwas fehlen sollte.

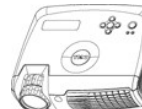

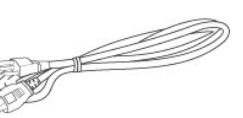

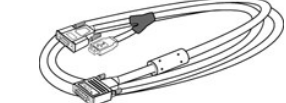

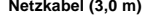

**Projektor Netzkabel (3,0 m) Kabel M1-A auf D-Sub/USB (1,8 m)**

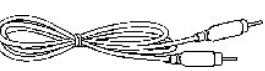

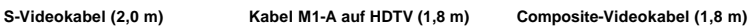

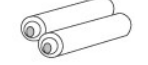

للاقتناء

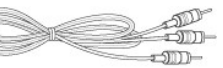

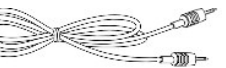

<span id="page-2-2"></span>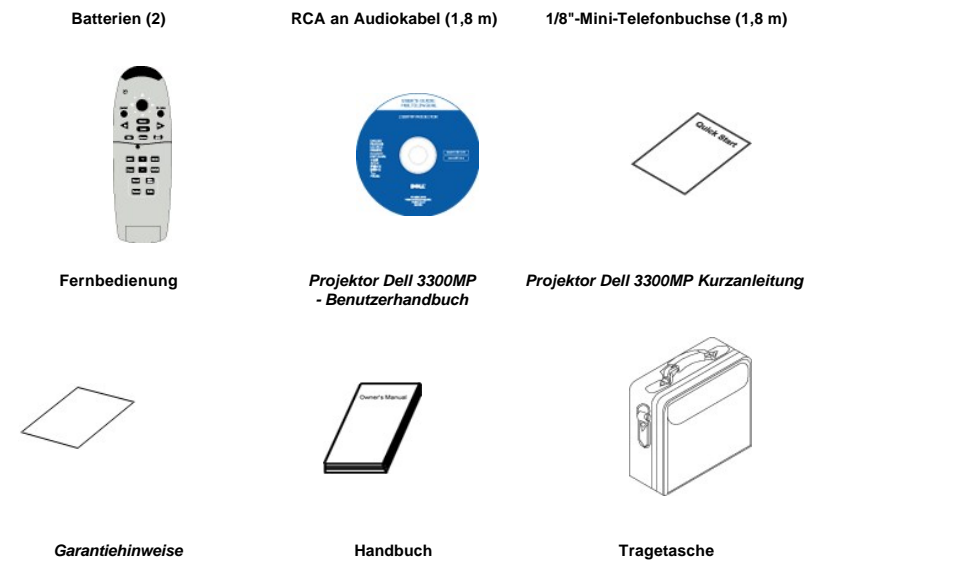

<span id="page-2-0"></span>**Projektor**

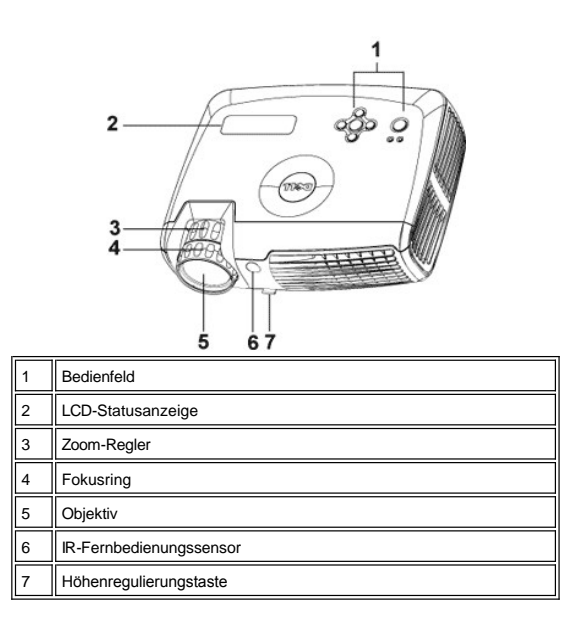

<span id="page-2-1"></span>**Bedienfeld**

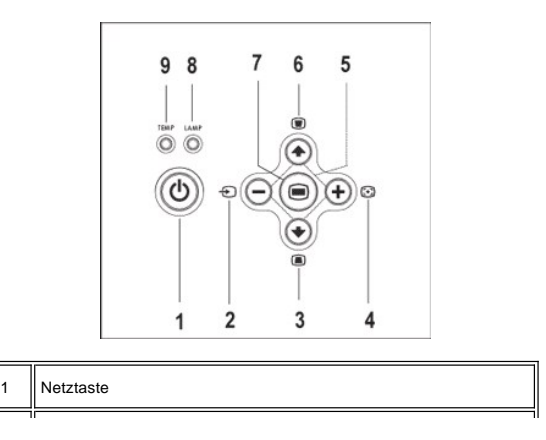

<span id="page-3-2"></span>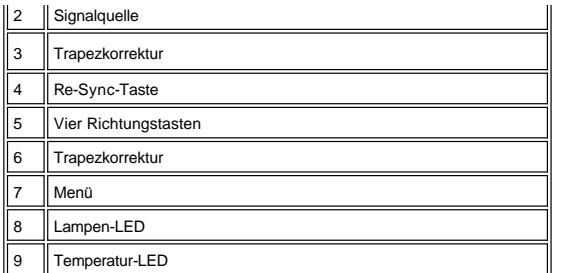

## <span id="page-3-0"></span>**Anschlussleiste**

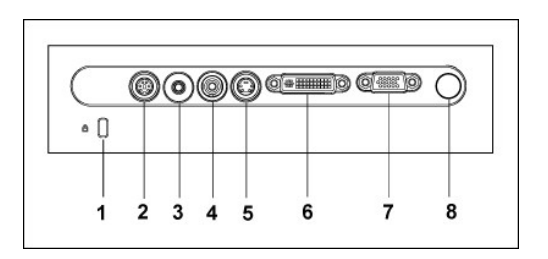

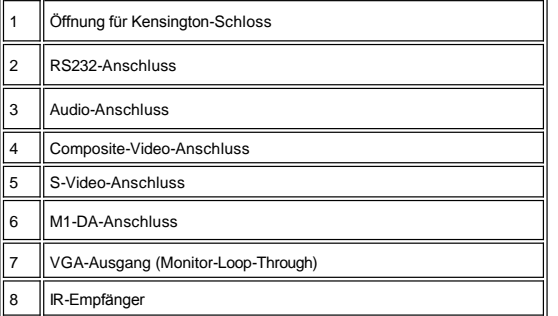

## <span id="page-3-1"></span>**Fernbedienung**

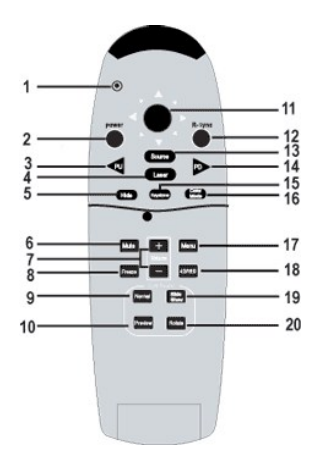

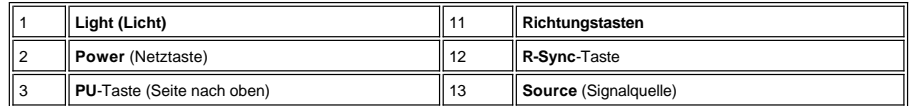

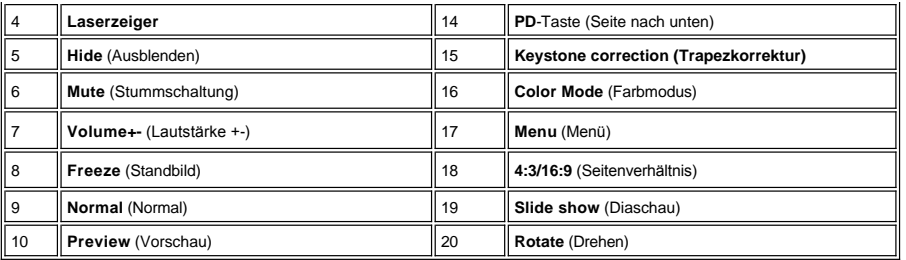

 $\triangle$ 

VORSICHT: Das Fernbedienungsgerät funktioniert mit einem Laser der Klasse II, der Laserstrahlen aussendet. Um<br>jede Verletzungsgefahr zu vermeiden, schauen Sie niemals direkt in das Laserlicht und richten Sie den<br>Laserstrah

 $\bar{\mathbf{X}}$ 

**Entsorgung der Batterien:** Für die Fernbedienung des Projektors werden Zink-Mangan-Batterien verwendet. Eine Anleitung<br>zum Austauschen der Batterien finden Sie in der *Kurzanleitung für den Projektor Dell 3300MP*.

Entsorgen Sie die verbrauchten Batterien nicht zusammen mit dem normalen Hausmüll. Informationen über Entsorgungsmöglichkeiten erhalten Sie von einer für Abfallentsorgung zuständige Stelle in Ihrer Nähe.

## [Zurück zum Inhaltsverzeichnis](file:///C:/data/Acc/3300mp/ge/index.htm)

## <span id="page-5-0"></span>**Dell kontaktieren**

**Über das Internet können Sie sich über die folgenden Adressen an Dell wenden:**

- <sup>l</sup> www.dell.com
- 1 support.dell.com (technische Unterstützung)
- ⊥ permiersupport.dell.com (technische Unterstützung<br>f&uuml;r die Bereiche Ausbildung, Regierung, Gesundheitswesen, mittlere/gro&szlig;e<br>Unternehmen, auch Premier/Platinum/Gold)

Die Ihrem Land entsprechende Webadresse finden Sie in der nachfolgenden Tabelle.

HINWEIS: Gebührenfreie Nummern gelten nur innerhalb des Landes, in dem sie aufgeführt werden.

Wenn Sie sich an Dell wenden möchten, entnehmen Sie die angegebenen E-Mail- und Web-Adressen, Telefonnummern und Vorwahlen aus der nachfolgenden Tabelle. Wenn Sie sich bei den Vorwahlen unsicher sind, fragen Sie bei der örtlichen oder internationalen Telefonauskunft nach.

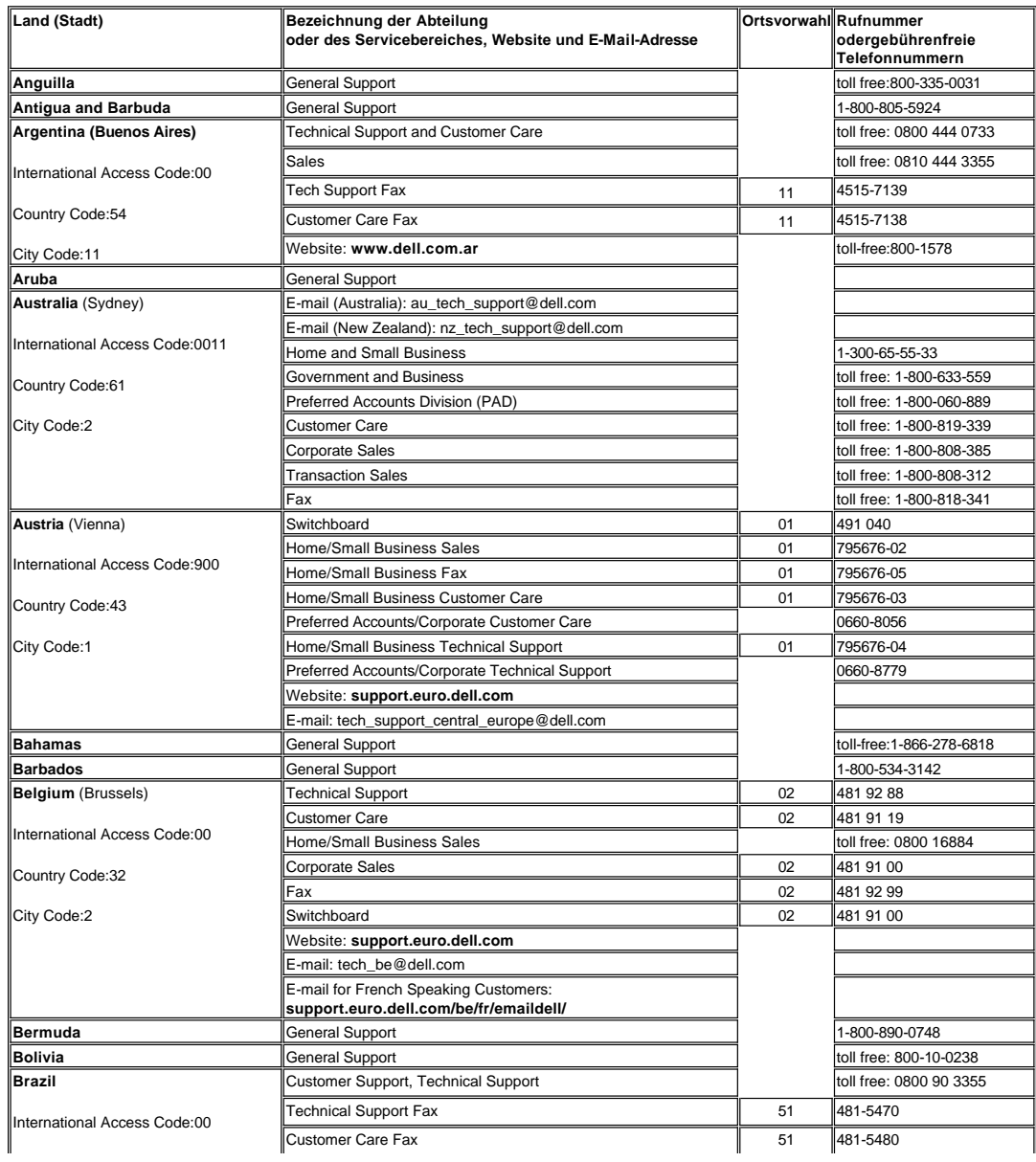

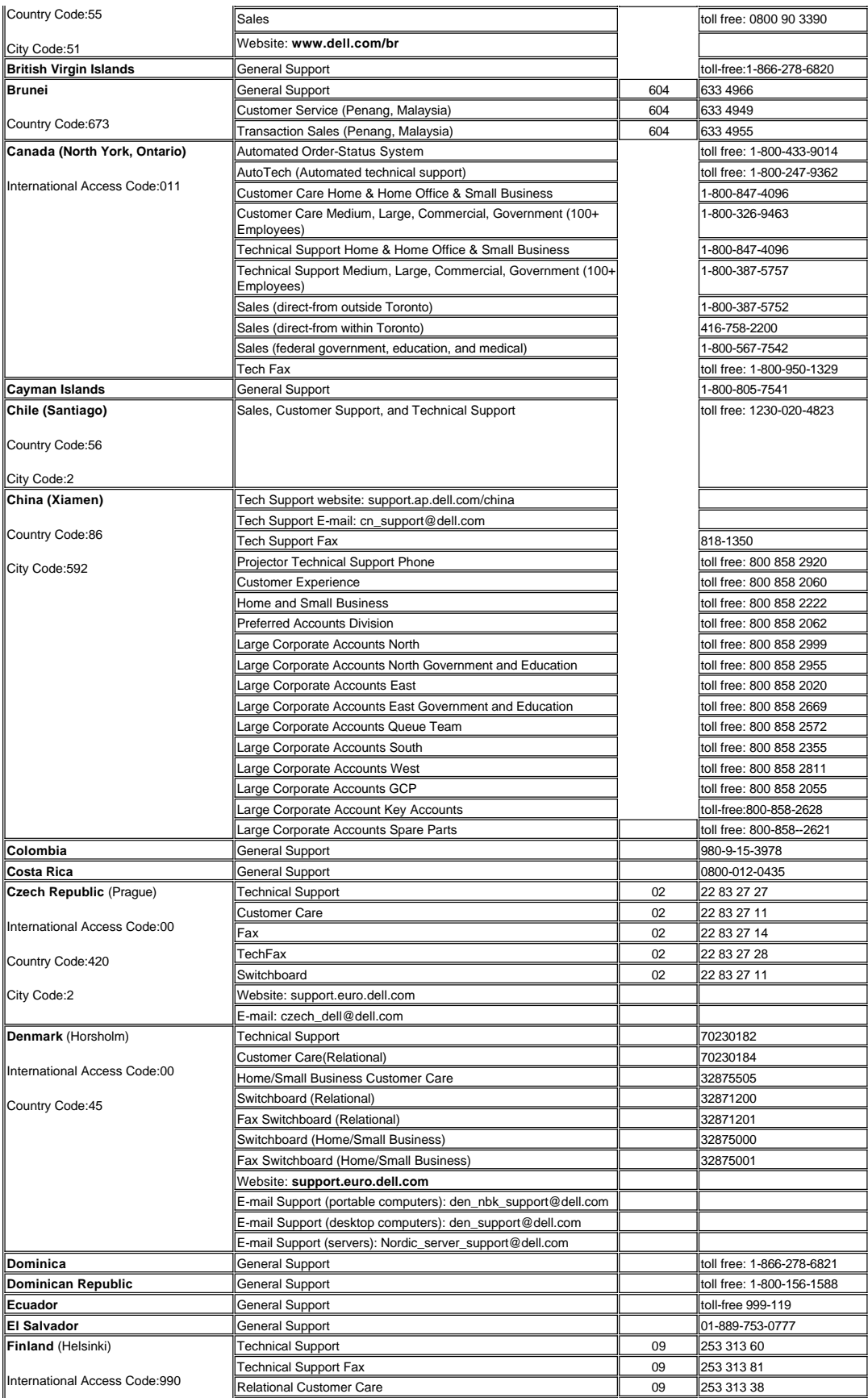

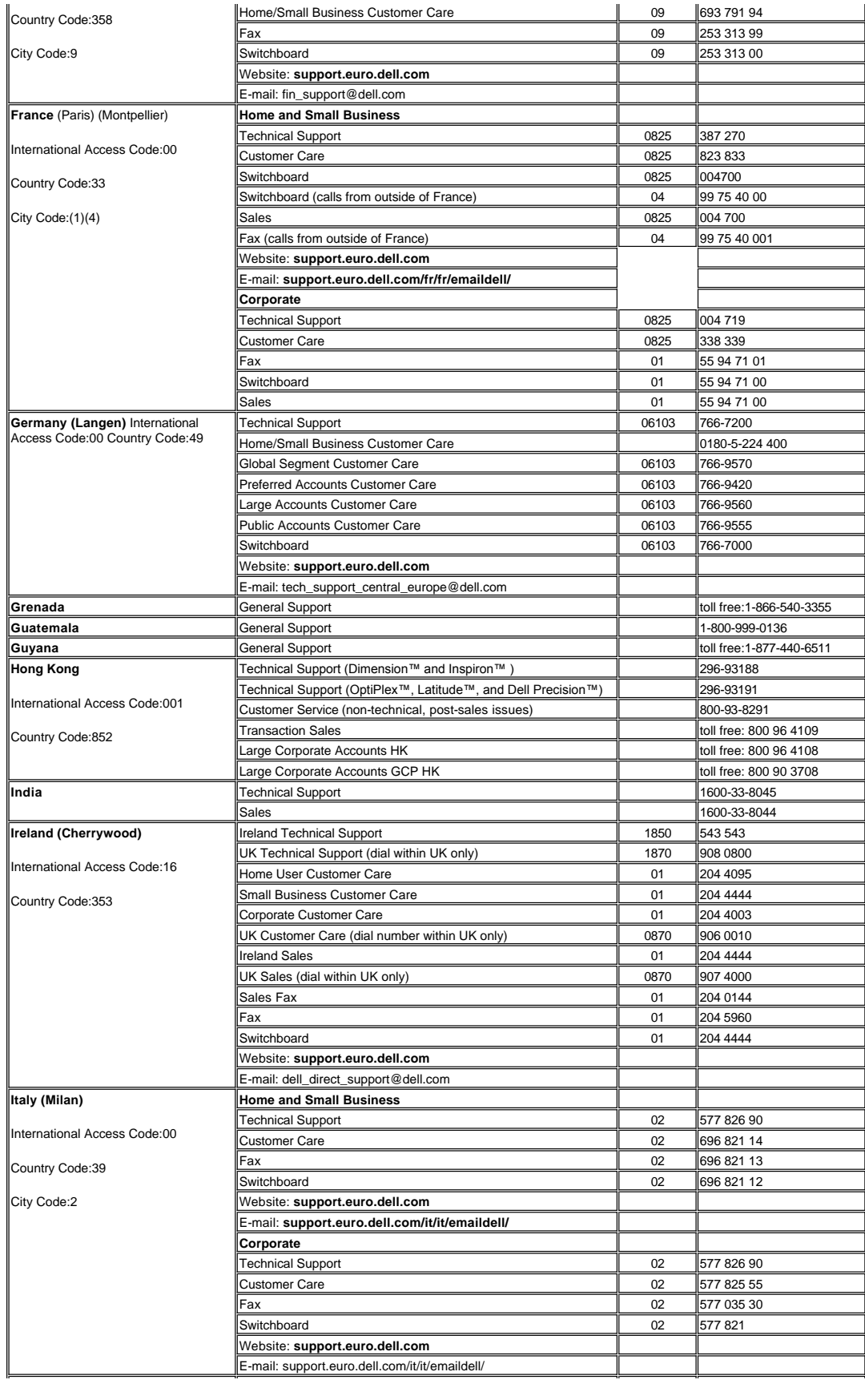

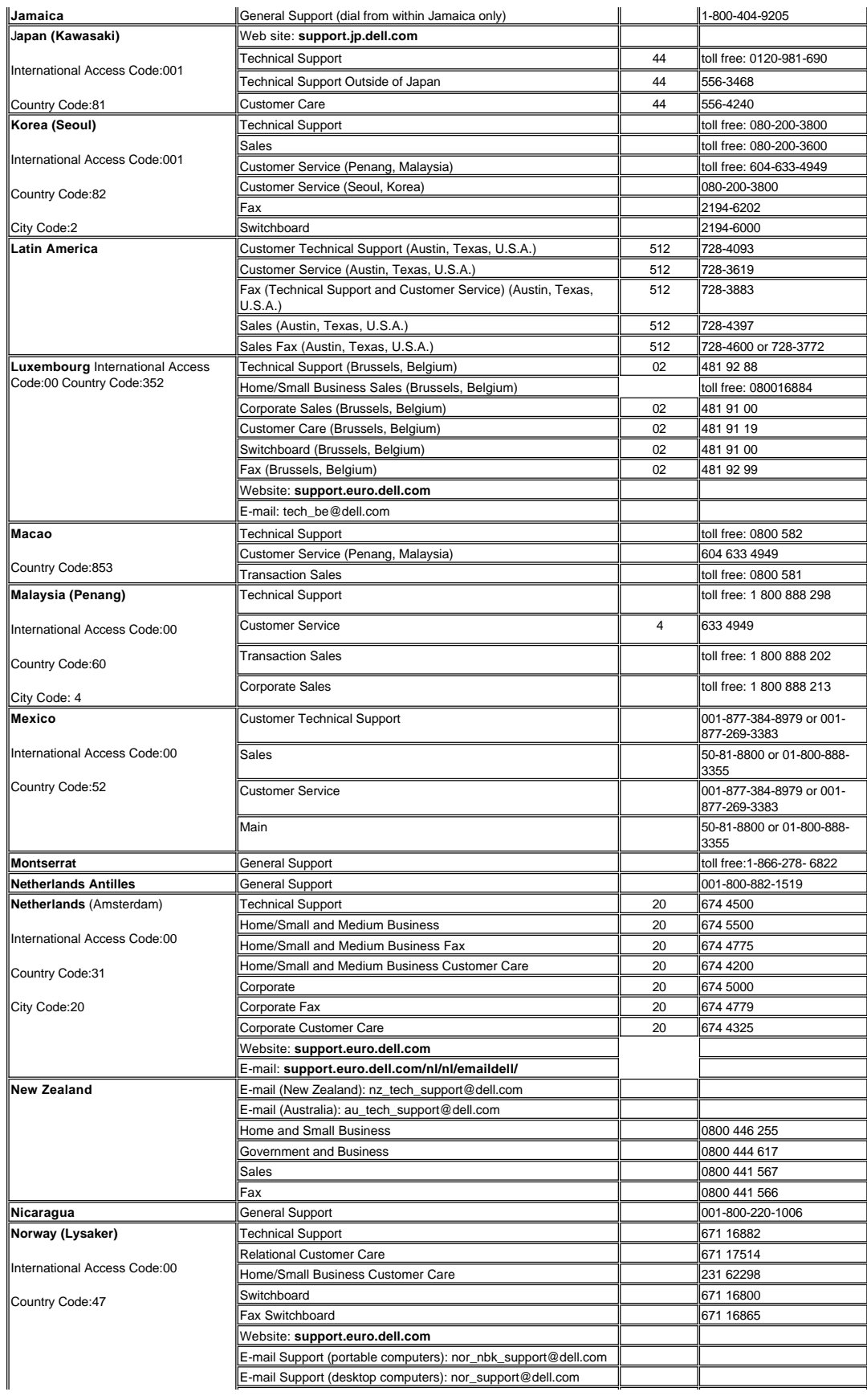

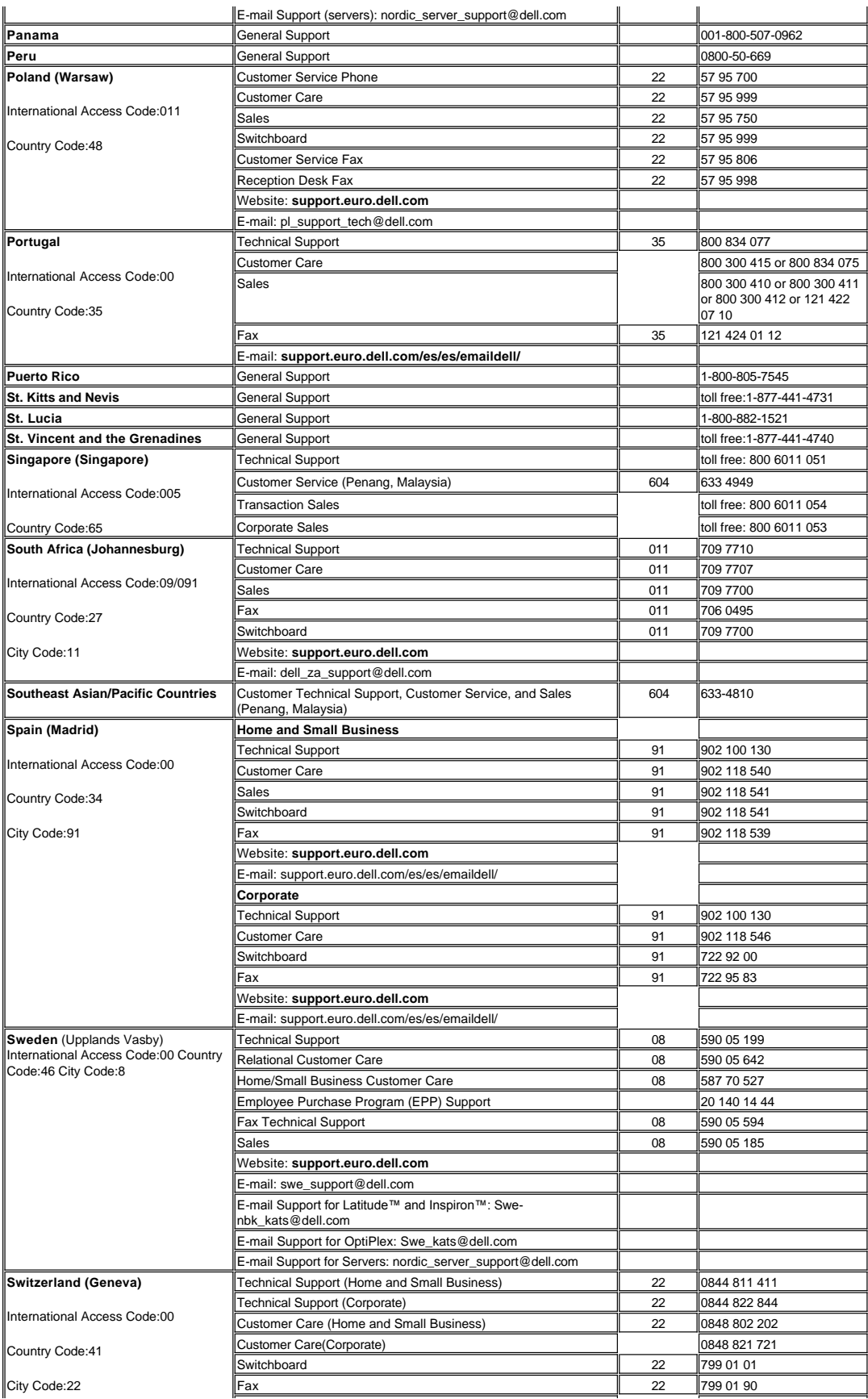

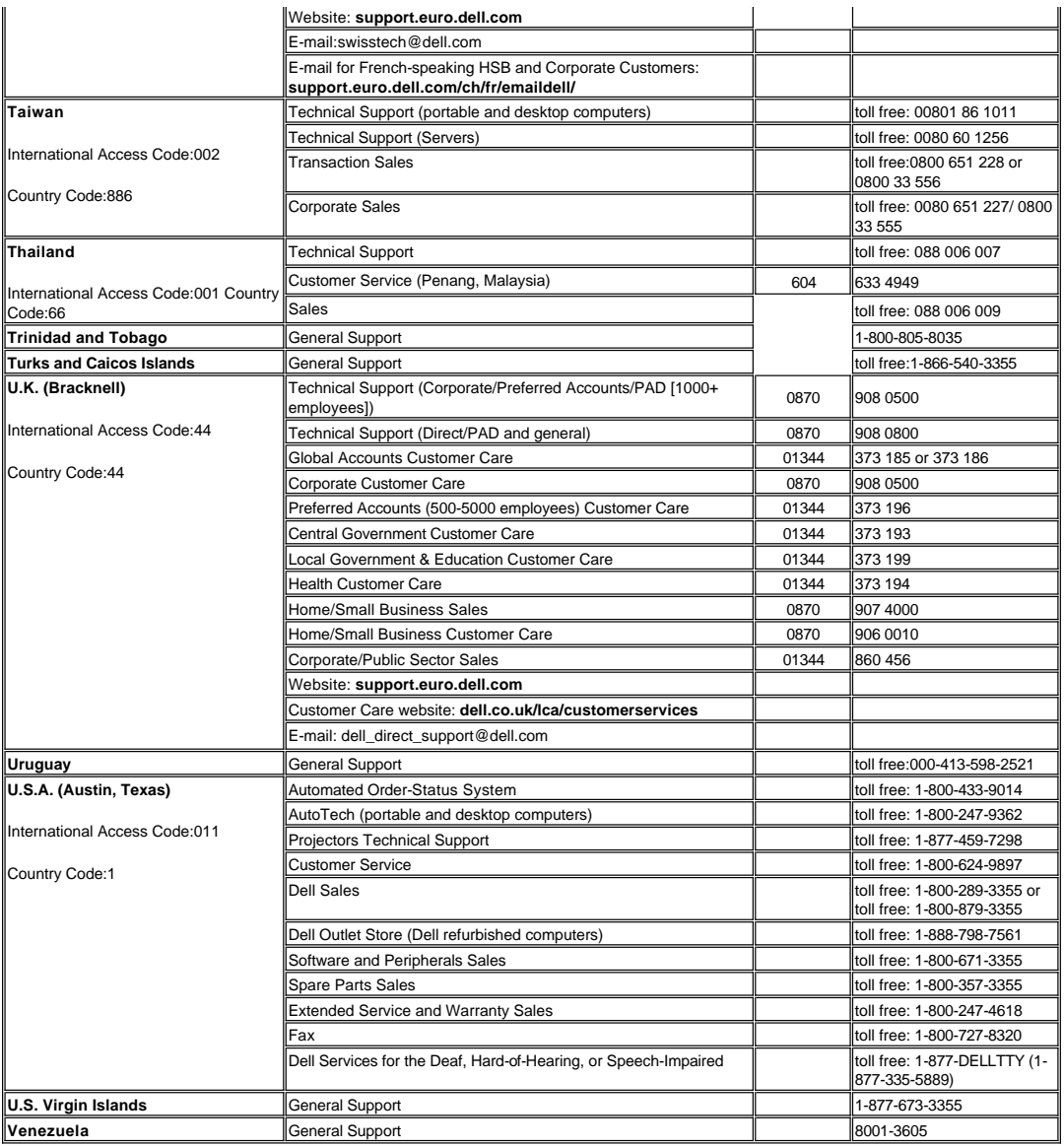

## <span id="page-11-0"></span>**Installation: Projektor Dell™ 3300MP**

[Anschließen des Projektors](#page-11-1) [Ein-/Ausschalten des Projektors](#page-13-0) [Einstellen des Projektionsbildes](#page-14-0) Auswechseln der Lampe Installieren des Kartenlesers (Kaufoption)

#### <span id="page-11-1"></span>**Anschließen des Projektors**

## **A. An einen Computer: Anschluss mit einem M1-A-auf-D-sub/USB-Kabel**

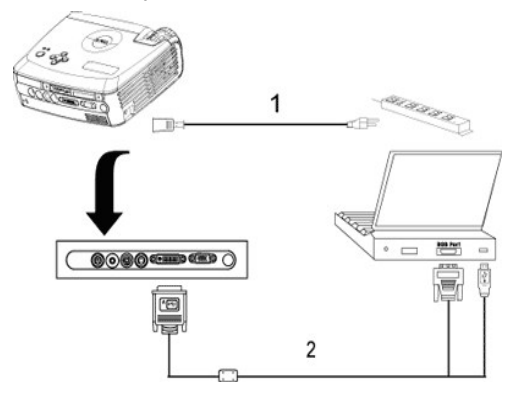

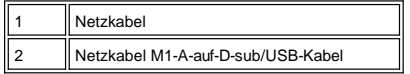

**B. An einen DVD-Player:** Es gibt drei Möglichkeiten, einen DVD-Player anzuschließen.

### **1. Anschluss mit einem M1-A-auf-HDTV-Kabel:**

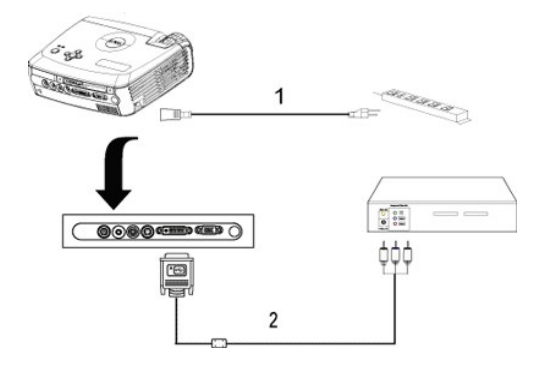

| Netzkabel           |
|---------------------|
| M1-A-auf-HDTV-Kabel |

**2. Mit einem S-Video-Kabel:**

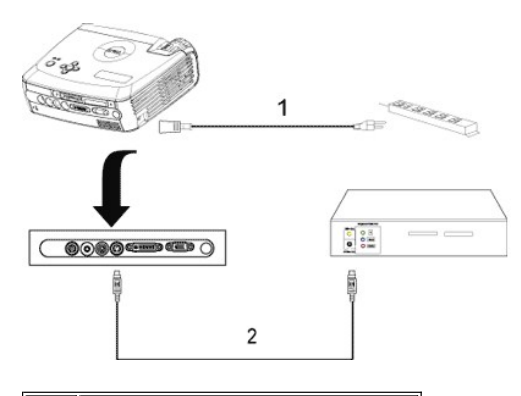

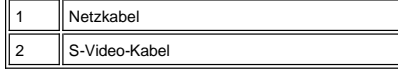

## **3. Mit einem Composite-Kabel:**

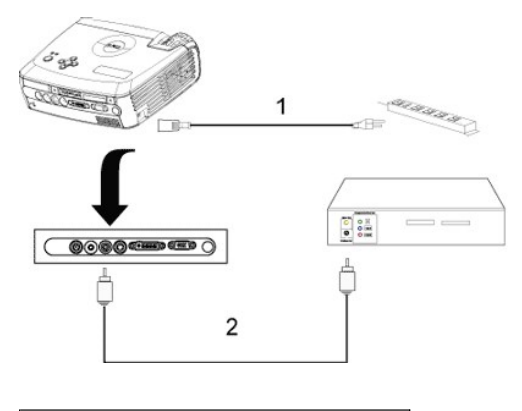

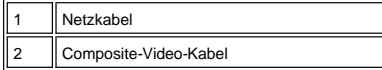

## **C. Professionelle Installationsmöglichkeiten:**

**Installation mit einer per Kabelverbindung angeschlossenen RS232-Fernbedienung: Es gibt zwei Möglichkeiten,<br>die Fernbedienung mit einem RS232-Kabel anzuschließen.** 

1a) Anschluss an einen PC:

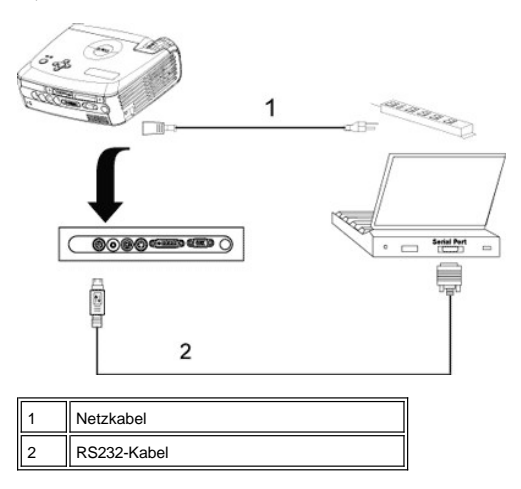

1b) Anschluss an eine RS232-Steuerbox:

<span id="page-13-1"></span>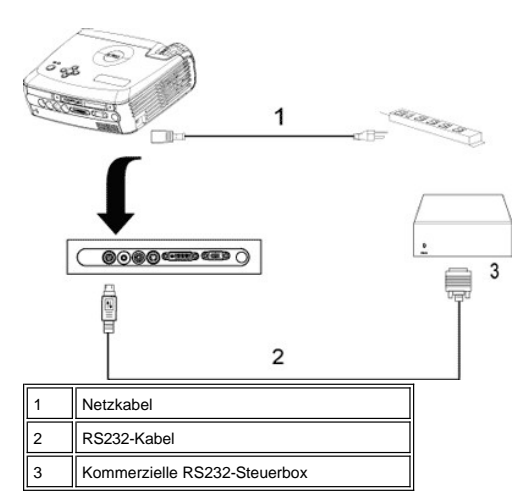

Hinweis: Das RS232-Kabel wird von Dell nicht mitgeliefert. Informationen zu Kabel und RS232-Fernbedienungssoftware<br>erhalten Sie von Ihrem professionellen Installateur. Lesen Sie nach unter <u>RS232 Pin-Belegung und Befehle</u>.

#### <span id="page-13-0"></span>**Ein-/Ausschalten des Projektors**

Den Projektor einschalten

HINWEIS:Schalten Sie zuerst den Projektor und dann die Signalquelle ein.

- 
- 1. Achten Sie darauf, vorher den Objektivschutz zu entfernen. 2. Netzkabel und Signalkabel müssen fest angeschlossen sein. Die Stromanzeige-LED blinkt blau.
- 3. Drücken Sie auf die Netztaste, um den Projektor einzuschalten. 30 Sekunden lang wird das Dell-Logo angezeigt.
- 4. Schalten Sie dann die Signalquelle (Computer, Notebook, DVD-Player usw.) ein. Das Gerät wird durch den Projektor automatisch erkannt.
- <sup>l</sup> Wenn auf dem Bildschirm "Searching for signal..." (Suche Signal) angezeigt wird, überprüfen Sie nochmals, ob das Signalkabel fest angeschlossen ist.
- 1 Wenn mehrere Signalquellen gleichzeitig angeschlossen werden, können Sie zwischen diesen mit Hilfe der Taste Source (Signalquelle) auf der [Fernbedienung](file:///C:/data/Acc/3300mp/ge/about.htm#remote) oder dem [Bedienfeld](file:///C:/data/Acc/3300mp/ge/about.htm#panel_control) wechseln.

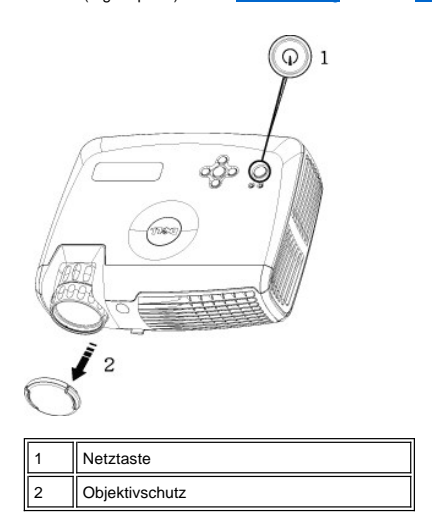

#### Den Projektor ausschalten

ZIEHEN SIE DEN STECKER DES PROJEKTORS ERST AUS DER STECKDOSE, WENN SIE IHN GEMÄß DER FOLGENDEN ANLEITUNG KOMPLETT AUSGESCHALTET HABEN.

- <sup>l</sup> Ausschalten des Geräts
- 1. Drücken Sie auf die Netztaste, um den Projektor auszuschalten. Auf dem Bildschirm erscheint die Meldung
- "Power off the lamp?" (Soll die Lampe ausgeschaltet werden?). 2. Drücken Sie noch einmal auf die Netztaste. Die Lüfter laufen weitere 2 Minuten lang.
- 3. Wenn die **Lampen-LED** orange leuchtet und auf dem LCD-Monitor angezeigt wird, dass die Lampe defekt ist, muss die Lampe ausgewechselt werden.
- 4. Wenn die **Temperatur-LED** orange leuchtet und auf dem LCD-Monitor angezeigt wird, dass der Projektor<br>überhitzt ist, ist der Projektor überhitzt. Der Projektor schaltet sich dann automatisch ab. Schalten Sie ihn wieder

ein, wenn er etwas abgekühlt ist und wenn auf dem LCD-Monitor die Meldung erscheint, dass das Gerät nicht

- mehr überhitzt ist. Wenn das Problem weiterhin besteht, <u>[wenden Sie sich an Dell](file:///C:/data/Acc/3300mp/ge/contact.htm)</u>.<br>5. Wenn die **Temperatur-LED** orange blinkt und auf dem LCD-Monitor ein Lüfterausfall angezeigt wird, ist ein Lüfter<br>des Projektors ausgef bleibt, [wenden Sie sich an Dell](file:///C:/data/Acc/3300mp/ge/contact.htm).
- 6. Trennen Sie das Kabel von der Netzsteckdose und dem Projektor.
- 7. Drücken Sie auf die Netztaste, während der Projektor läuft, erscheint die Meldung "Power off the lamp?" (Soll die Lampe ausgeschaltet werden?) auf dem Bildschirm. Drücken Sie auf eine beliebige Taste des Bedienfeldes, um die Meldung auszublenden. Wenn die Meldung ignoriert wird, wird sie automatisch nach 5 Sekunden wieder ausgeblendet.

#### <span id="page-14-0"></span>**Einstellen des Projektionsbildes**

## Einstellen des Projektionswinkels

Projektor anheben:

- 1. Die Höhenverstelltaste drücken und gedrückt halten.
- 2. Den Projektor in den gewünschten Projektionswinkel anheben und dann die Höhenverstelltaste loslassen. Die Stütze rastet dabei ein.
- 3. Mit Hilfe des Drehknopfes können Sie eine Feineinstellung des Anzeigewinkels vornehmen.

#### Projektor senken:

- 1. Die Höhenverstelltaste drücken und gedrückt halten.
- 2. Den Projektor senken und dann die Höhenverstelltaste loslassen. Die Stütze rastet dabei ein.

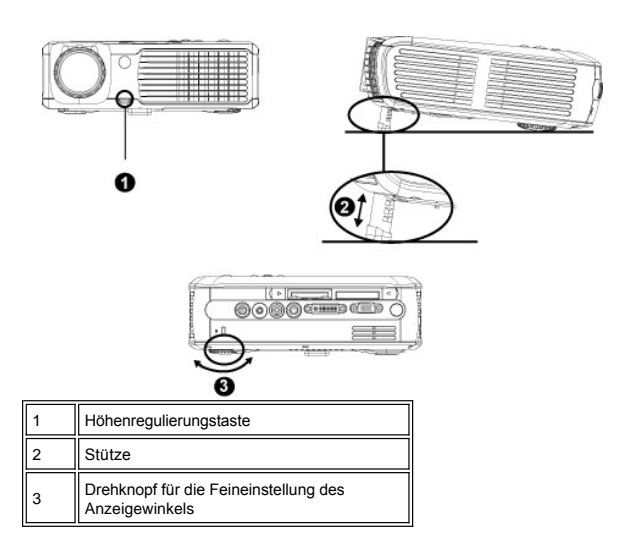

<u>∥‼ ∖</u>VORSICHT: Um den Projektor vor Schäden zu schützen, stellen Sie sicher, daß das Zoomobjektiv und der<br>höhenverstellbare Fuß vollständig eingezogen sind, bevor Sie den Projektor an einen anderen Ort tragen **oder in seine Tragetasche einpacken.**

#### **Die Schärfe des Projektionsbilds einstellen**

1. Drehen Sie den Zoom-Regler, um das Projektionsbild ein- bzw. auszuzoomen.

2. Drehen Sie zum Einstellen der Bildschärfe am Fokusring. Ein Scharfstellen des Projektionsbildes ist bei einem Abstand des Projektors zur Leinwand zwischen 1,2 m und 12 m möglich.

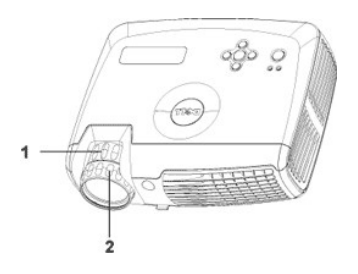

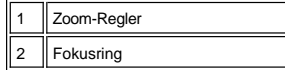

**Einstellen der Bildgröße**

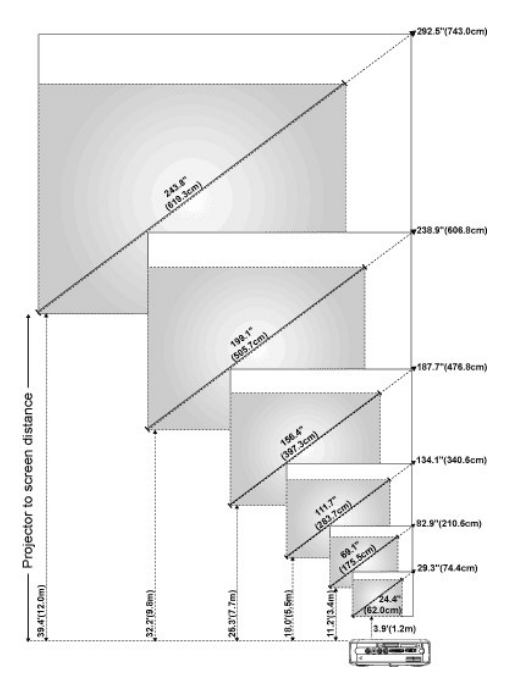

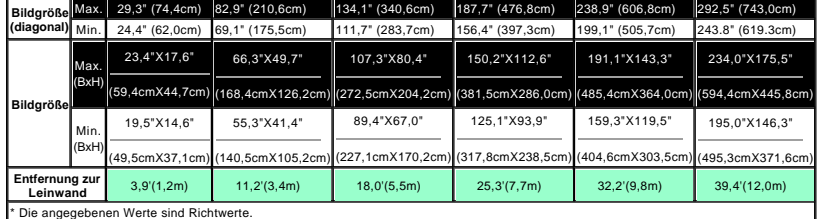

#### **Auswechseln der Lampe**

Wenn die Meldung **" Lamp is approaching the end of its useful life in full power operation. Replacement suggested!**" ("Die Nutzungsdauer der Lampe bei voller Leistung ist fast abgelaufen.Auswechseln empfohlen.") erscheint, sollte die Lampe so bald wie möglich ausgewechselt<br>werden. Wenn dieses Problem weiterhin bestehen bleibt, <u>[wenden Sie sich an Dell](file:///C:/data/Acc/3300mp/ge/contact.htm)</u>.

 **VORSICHT:** Die Lampe wird beim Betrieb sehr heiß. Warten Sie nach dem Abschalten des Projektors mindestens 30 Minuten mit dem Ersetzen der Lampe, um sie abkühlen zu lassen.

**Auswechseln der Lampe:** 

1. Schalten Sie den Projektor aus und trennen das

#### Netzkabel ab.

- 2. Lassen Sie den Projektor mindestens 30 Minuten lang abkühlen.
- 3. Lösen Sie die 2 Schrauben, mit denen der Lampenfachdeckel befestigt ist. Nehmen Sie den Deckel ab.
- 4. Lösen Sie die 3 Schrauben, mit denen die Lampe befestigt ist.
- 5. Ziehen Sie die Lampe an ihrem Metallgriff nach
- oben. 6. Führen Sie Schritte 1 bis 5 in umgekehrter Reihenfolge aus, um die neue Lampe zu installieren.
- 7. Stellen Sie die Benutzungsdauer im OSD-Menü **[Kontrolle](file:///C:/data/Acc/3300mp/ge/usage.htm#management)** bei **Reset Lamp** neu ein.
- 8. Es ist möglich, dass Lampen, die während der Garantiezeit ausgewechselt werden müssen, an Dell zurückgesendet werden müssen. Informationen über Entsorgungsmöglichkeiten erhalten Sie anderenfalls von einer für Abfallentsorgung zuständige Stelle in Ihrer Nähe.
- 9. Die Lampe enthält Quecksilber. Die Entsorgung dieser Substanz könnte umweltfreundlichen Vorschriften unterliegen. Weitere Informationen über die Entsorgung oder das Recycling erhalten Sie von den örtlichen Behörden oder von Electronic Industries Alliance: www.eiae.org.

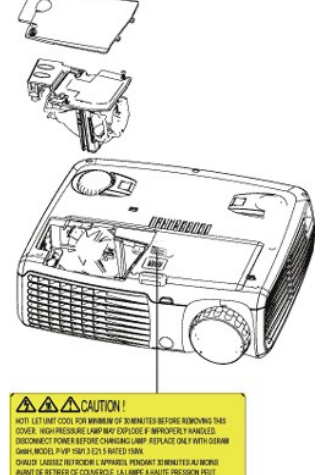

 **VORSICHT:** Berühren Sie die Birne bzw. das Glas nicht. Die Birne kann durch unsachgemäßen Umgang explodieren, einschließlich Berühren der Birne bzw. des Lampenglases.

### **Installieren des Plug-and-Play-Speicherkartenlesermoduls (das Modul ist separat erhältlich)**

Wenn Sie das Plug-and-Play-Speicherkartenlesermodul für Dell-Projektoren erwerben möchten, erhalten Sie Kaufinformationen auf der Dell-Website www.Dell.com/projectors.

#### <sup>l</sup> **Installation des Kartenlesers**

- 1. Lesen Sie sich vor der Installation die Schnellinstallations-Karte aus dem Kartenleserpaket durch, und montieren Sie das Modul entsprechend dieser Anleitung.
- 2. Entfernen Sie das Platzhaltermodul aus dem Projektor. Kippen Sie dazu die 2 Klammern, um die Verbindung zu
- lösen, und ziehen Sie das Modul dann aus dem Projektor heraus (siehe Abbildung unten).
- 3. Setzen Sie das montierte Kartenlesermodul vorsichtig in den Projektor ein.

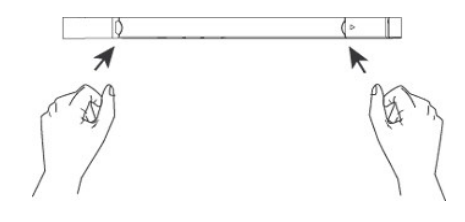

#### ck zum Inhaltsverzeichnis

## <span id="page-17-0"></span>**Regulatory Notices: Dell™ 3300MP Projector**

- [Federal Communications Commission \(FCC\) Notice \(U.S. Only\)](#page-17-1)
- [FCC Declaration of Conformity](#page-17-2) [CE Declaration of Conformity for a Class B Digital Device](#page-18-0)
- [Canadian Regulatory Information \(Canada Only\)](#page-18-1)
- [EN 55022 Compliance \(Czech Republic Only\)](#page-18-2)
- [VCCI Class 2 Notice \(Japan Only\)](#page-19-0)
- [MIC Notice \(South Korea Only\)](#page-19-1)
- **[Polish Center for Testing and Certification Notice](#page-19-2)**
- [NOM Information \(Mexico Only\)](#page-20-0)
- **e** [Regulatory Listing](#page-20-1)

## <span id="page-17-1"></span>**Federal Communications Commission (FCC) Notice (U.S. Only)**

 **NOTICE: This equipment has been tested and found to comply with the limits for a Class B digital device, pursuant to Part 15 of the FCC Rules. These limits are designed to provide reasonable protection against harmful interference in a residential installation. This equipment**  generates, uses, and can radiate radio frequency energy and, if not installed and used in accordance with the instructions, may cause<br>harmful interference to radio communications. However, there is no guarantee that interf **on, the user is encouraged to try to correct the interference by one or more of the following measures:**

- 1 Reorient or relocate receiving antenna.
- <sup>l</sup> Increase the separation between the equipment and receiver.
- Connect the equipment into an outlet on a circuit different from that to which the receiver is connected.
- 1 Consult the dealer or an experienced radio/TV technician for help.

This device complies with Part 15 of the FCC rules. Operation is subject to the following two conditions:

- 1 This device may not cause harmful interference.
- <sup>l</sup> This device must accept any interference received including interference that may cause undesired operation.

**Instructions to Users:** This equipment complies with the requirements of FCC (Federal Communication Commission) equipment provided that the following conditions are met.

- 1. Power cable: Shielded power cable must be used.
- 2. Video inputs: The input signal amplitude must not exceed the specified level.

 $\bullet$  NOTICE: Changes or modifications not expressly approved by the party responsible for compliance could void the user's authority to **operate the equipment.**

## <span id="page-17-2"></span>**FCC Declaration of Conformity**

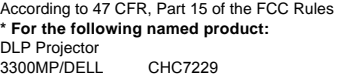

#### **\* Manufactured at:**

### Coretronic Corporation

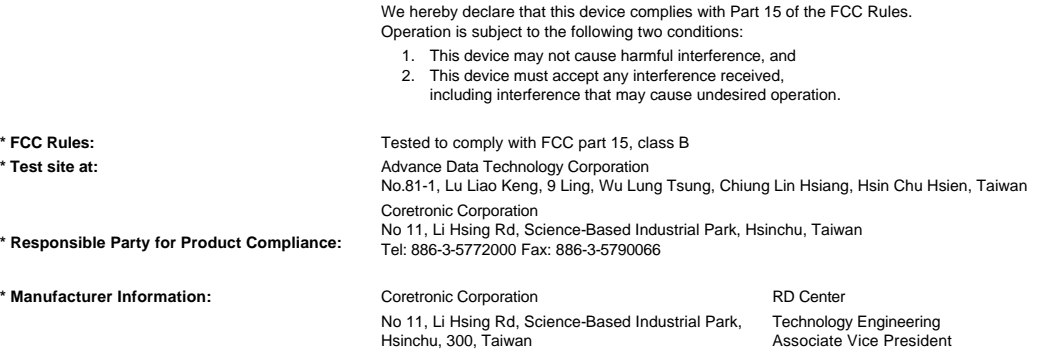

February 01, 2004

Vincent X-

Hsinchu, February 01, 2004 Mr. Vincent Lin

### <span id="page-18-0"></span>**CE Declaration of Conformity for a Class B Digital Device**

Directives to which conformity is declared: EMC Directives 89/336/EEC and Amending Directive 92/31/EEC And Low Voltage Directive 73/23/EEC Standards to which conformity is declared EN55022: 1998+A1:2000, Class B; EN55024: 1998+A1:2001; EN60950: 2000; EN61000-3-2: 2000; EN61000-3-3: 1995+A1:2001 Manufacturer's Name: Coretronic Corporation Manufacturer's Address: No 11, Li Hsing Rd, Science-Based Industrial Park, Hsinchu, Taiwan

Importer's Address: Dell Products Europe BV

Raheen Industrial Estate, Limerick, Ireland

Type of Equipment: DLP Projector Model Number(s): 3300MP Reference Report Number: Previously Declared Models: I, the undersigned, hereby declare that the equipment specified above conforms to the above Directive(s) and standards.

Hsinchu, Taiwan

rincent Li February 01, 2004 Mr. Vincent Lin Mr. Vincent Lin Head of RD Center

### <span id="page-18-1"></span>**Canadian Regulatory Information (Canada Only)**

This digital apparatus does not exceed the Class B limits for radio noise emissions from digital apparatus set out in the Radio Interference Regulations of the Canadian Department of Communications.

Note that Industry Canada regulations provided, that changes or modifications not expressly approved by Dell Inc. could void your authority to operate this equipment.

This Class B digital apparatus meets all requirements of the Canadian Interference-Causing Equipment Regulations.

Cet appareil numerique de la classe B respecte toutes les exigences du Reglement sur le materiel brouilleur du Canada.

<sup>l</sup> **Canada RSS-210/CNR210** (RF Remote Controller)

To prevent radio interference to the licensed service, this device is intended to be operated indoors and away from windows to provide maximum shielding. Equipment (or its transmit antenna) that is installed outdoors is subject to licensing.

To reduce potential radio interference to other users, the antenna type and its gain should be so chosen that the equivalent isotropically radiated power (EIRP) is not more than that required for successful communication.

This Class B digital apparatus complies with Canada RSS-210. Cet appareil numérique de la classe B est conforme à la norme CNR-210 du Canada

The abbreviation, IC, before the registration number signifies that registration was performed based on a Declaration of Conformity indicating that Industry Canada technical specifications were met. It does not imply that Industry Canada approved the equipment.

## <span id="page-18-2"></span>**EN 55022 Compliance (Czech Republic Only)**

This device belongs to Class B devices as described in EN 55022, unless it is specifically stated that it is a Class A device on the specification label. The following applies to devices in Class A of EN 55022 (radius of protection up to 30 meters). The user of the device is obliged to take all steps necessary to remove sources of interference to telecommunication or other devices.

Pokud není na typovém štitku počítače uvedeno, že<br>spadá do třídy A podle EN 55022, spadá automaticky do třídy B podle EN 55022. Pro zařízení<br>zařazená do třídy A (ochranné pásmo 30m) podle EN 55022 platí následující. Dojde-li k rušení telekomunikačních nebo jinych zařízení, je uživatel povinen provést taková opatření, aby rušení odstranil.

### <span id="page-19-0"></span>**VCCI Class 2 Notice (Japan Only)**

This equipment complies with the limits for a Class 2 digital device (devices used in or adjacent to a residential environment) and conforms to the standards for information technology equipment that are set by the Voluntary Control Council for Interference for preventing radio frequency interference in residential areas.

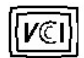

## **Class B ITE**

この装置は、情報処理装置等電波障害自主規制協議会(VCCI)の 基準に基づくクラス B 情報技術装置です。この装置は家庭環境で 使用することを目的としていますが、ラジオやテレビジョン受信機 に近接して使用されると、受信障害を引き起こすことがあります。 取扱説明書に従って正しい取り扱いをしてください。

## <span id="page-19-1"></span>**MIC Notice (South Korea Only)**

**B Class Device**

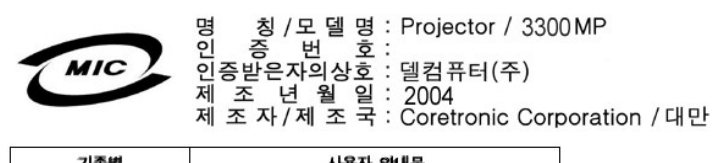

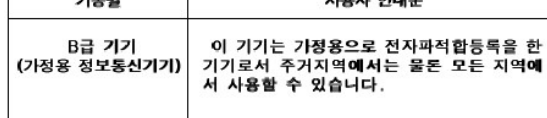

Please note that this device has been approved for non-business purposes and may be used in any environment, including residential areas.

#### <span id="page-19-2"></span>**Polish Center for Testing and Certification Notice**

The equipment should draw power from a socket with an attached protection circuit (a three-prong socket). All equipment that works together (computer, monitor, printer, and so on) should have the same power supply source.

The phasing conductor of the room's electrical installation should have a reserve short-circuit protection device in the form of a fuse with a nominal value no larger than 16 amperes (A).

To completely switch off the equipment, the power supply cable must be removed from the power supply socket, which should be located near the equipment and easily accessible.

A protection mark "B" confirms that the equipment is in compliance with the protection usage requirements of standards PN-93/T-42107 and PN-89/E-06251.

## Wymagania Polskiego Centrum Badań i Certyfikacji

Urządzenie powinno być zasilane z gniazda z przyłączonym obwodem ochronnym<br>(gniazdo z kołkiem). Współpracujące ze sobą urządzenia (komputer, monitor,<br>drukarka) powinny być zasilane z tego samego źródła.

Instalacja elektryczna pomieszczenia powinna zawierać w przewodzie fazowym<br>rezerwową ochronę przed zwarciami, w postaci bezpiecznika o wartości znamionowej<br>nie większej niż 16A (amperów).

W celu całkowitego wyłączenia urządzenia z sieci zasilania, należy wyjąć wtyczkę ka<br>bla zasilającego z gniazdka, które powinno znajdować się w pobliżu urządzenia i być łatwo dostępne.

Znak bezpieczeństwa "B" potwierdza zgodność urządzenia z wymaganiami<br>bezpieczeństwa użytkowania zawartymi w PN-93/T-42107 i PN-EN 55022:1996.

Jeźeli na tabliczce znamionowej umieszczono informację, że urządzenie jest<br>klasy A, to oznacza to, że urządzenie w środowisku mieszkalnym może powodować<br>zaklócenia radioelektyczne. W takich przypadkach można żądać od jego<br>

## Pozostałe instrukcje bezpieczeństwa

- $\bullet$ Nie należy używać wtyczek adapterowych lub usuwać kołka obwodu ochronnego z wtyczki. Jeżeli konieczne jest użycie przedłużacza to należy użyć przedłużacza<br>3-żyłowego z prawidłowo połączonym przewodem ochronnym.
- System komputerowy należy zabezpieczyć przed nagłymi, chwilowymi<br>wzrostami lub spadkami napięcia, używając eliminatora przepięć, urządzenia<br>dopasowującego lub bezzakłóceniowego źródła zasilania.
- variation is a product of the state of the state and the state of the state of the state of the state of the state of the state of the state of the state of the state of the state product of the depty while state product a
- Nie należy rozlewać napojów ani innych płynów na system komputerowy.
- Nie należy wpychać żadnych przedmiotów do otworów systemu komputerowego,<br>gdyż może to spowodować pozar lub porazenie prądem, poprzez zwarcie elementów wewnętrznych.
- System komputerowy powinien znajdować się z dala od grzejników i źródeł<br>ciepła. Ponadto, nie należy blokować otworów wentylacyjnych. Należy unikać<br>kładzenia luźnych papierów pod komputer oraz umieszczania komputera w ciasnym miejscu bez możliwości cyrkulacji powietrza wokół niego.

## <span id="page-20-0"></span>**NOM Information (Mexico Only)**

The following information is provided on the device(s) described in this document in compliance with the requirements of the official Mexican standards (NOM)

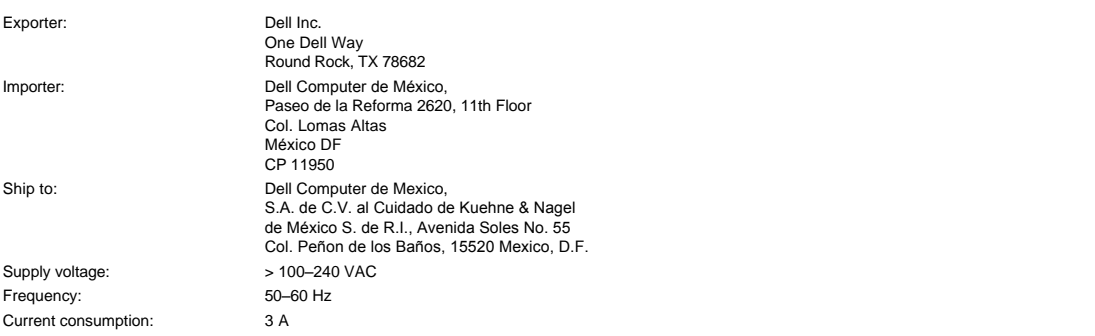

## <span id="page-20-1"></span>**Regulatory Listing**

**Safety Certifications:**

- <sup>l</sup> UL 60950
- <sup>l</sup> cUL
- <sup>l</sup> NOM <sup>l</sup> CE Mark--EN60950: 2000
- **EZU**
- <sup>l</sup> IEC 60950:1999
- **TüV GS**
- <sup>l</sup> PCBC
- GOST <sup>l</sup> CCC
- <sup>l</sup> PSB
- 
- ı TüV-S<br>ı S-TüV/Argentina

## **EMC Certifications:**

- 
- l FCC Part 15 Class B<br>| CE Mark--EN55022:1998+A1: 2000 Class B, EN55024: 1998+A1:2001, EN61000-3-2: 2000, EN61000-3-3:1995\_A1: 2001<br>| ICES-003<br>| ICES-003<br>| PCBC<br>| C-Tick Class B ITE
- 
- 
- 
- 
- 
- [Back to Contents Page](file:///C:/data/Acc/3300mp/ge/index.htm)

## <span id="page-22-0"></span>**Sicherheitshinweise: Projektor Dell™ 3300MP**

### **VORSICHT**

Beachten und befolgen Sie die nachstehenden Richtlinien, um Ihren Projektor vor potentiellen Schäden zu bewahren und um sich selber vor einem Verletzungen zu schützen.

- <sup>l</sup> Die Unterseite des Projektors wird während des Betriebs sehr heiß. Seien Sie sehr vorsichtig, wenn Sie ihn anfassen müssen.
- <sup>l</sup> Während dem Betrieb läuft die Lampe sehr heiß an. Versuchen Sie niemals, die Lampe unmittelbar nach dem Betrieb des Projektors zu wechseln. Warten Sie nach dem Ausschalten mindestens 30 Minuten, bis der Projektor gut abgekühlt ist und befolgen Sie sämtliche Anleitungen, die mit der Ersatzlampe geliefert wurden ["Auswechseln der Lampe.](file:///C:/data/Acc/3300mp/ge/install.htm#4)"
- <sup>l</sup> Fassen Sie die Glühlampe oder das Lampenglas niemals an. Die Birne kann durch unsachgemäßen Umgang explodieren, einschließlich Berühren der Birne bzw. des Lampenglases.
- <sup>l</sup> Entfernen Sie vor dem Einschalten des Projektors den Objektivschutz. Anderenfalls kann der Objektivschutz sehr heiß werden.
- <sup>l</sup> Um Schäden des Projektors zu vermeiden, lassen Sie den Kühlventilator vor dem Ausschalten des Projektors 2 Minuten lang laufen.
- 1 Achten Sie darauf, daß die Belüftungsschlitze im Projektorgehäuse nicht abgedeckt und blockiert werden.
- <sup>l</sup> Trennen Sie das Netzkabel von der Netzsteckdose ab, falls Sie den Projektor über eine längere Zeitdauer nicht benutzen.
- <sup>l</sup> Nehmen Sie den Projektor nicht bei extrem niedrigen oder hohen Temperaturen und nicht an feuchten Orten in Betrieb.
- 1 Nehmen Sie den Projektor nicht an sehr staubigen und schmutzigen Orten in Betrieb.
- <sup>l</sup> Nehmen Sie den Projektor nicht in unmittelbarer Nähe von Geräten in Betrieb, die ein starkes elektrisches Magnetfeld erzeugen.
- 1 Stellen Sie den Projektor nicht an einem Ort mit direkter Sonneneinstrahlung auf.
- <sup>l</sup> Schauen Sie während dem Betrieb des Projektors niemals direkt in das Objektiv, da die grellen Lichtstrahlen ernsthafte Augeschäden verursachen können.
- 1 Schützen Sie den Projektor stets vor Regen oder Feuchtigkeit, um ein Risiko eines Brandes oder elektrischen Schlages zu vermeiden.
- <sup>l</sup> Um elektrische Schläge zu vermeiden, versuchen Sie niemals, das Gehäuse zu öffnen oder den Projektor auseinanderzunehmen. Nehmen Sie zum Auswechseln der Lampe nur den entsprechenden Gehäuseteil ab.
- <sup>l</sup> Um den Projektor vor Schäden zu schützen, stellen Sie sicher, daß das Zoomobjektiv und der höhenverstellbare Fuß vollständig eingezogen sind, bevor Sie den Projektor an einen anderen Ort tragen oder in seine Tragetasche einpacken.
- <sup>l</sup> Um den Projektor vor Schäden zu schützen, schalten Sie ihn aus und trennen Sie dessen Netzkabel vom Stromnetz ab, bevor Sie ihn reinigen. Zum Reinigen des Gehäuses verwenden Sie einen weichen Lappen, den Sie zuvor mit einem milden Reinigungsmittel benetzt haben. Verwenden Sie niemals scheuernde und scharfe Reinigungsmittel, Wachs oder Lösungsmittel.
- ⊥ Das Fernbedienungsgerät funktioniert mit einem Laser der Klasse II, der Laserstrahlen aussendet. Um jede Verletzungsgefahr zu vermeiden,<br>schauen Sie niemals direkt in das Laserlicht und richten Sie den Laserstrahl niema

[Zurück zum Inhaltsverzeichnis](file:///C:/data/Acc/3300mp/ge/index.htm)

# <span id="page-23-0"></span>**Technische Daten: Projektor Dell™ 3300MP**

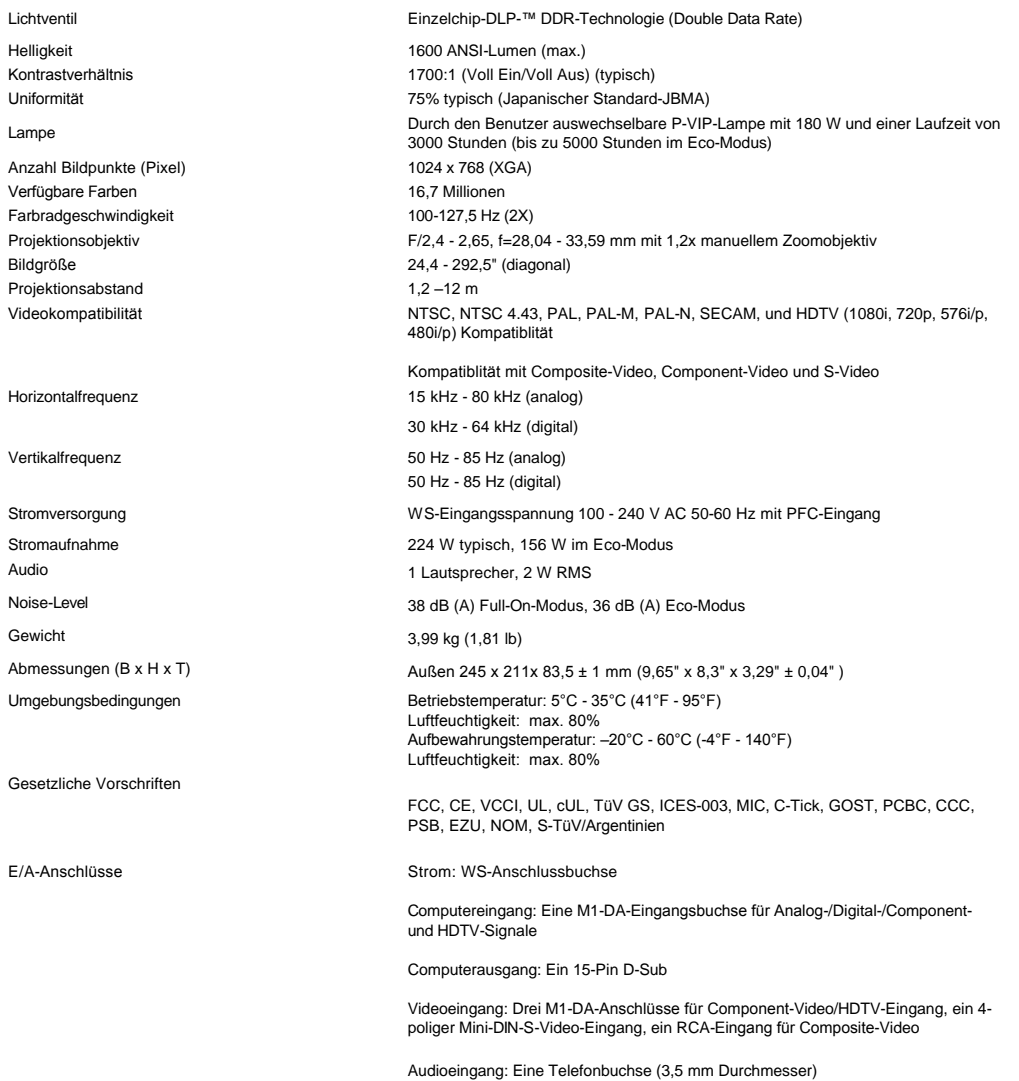

Ein Mini-DIN-RS232- Anschluss für eine verkabelte Projektorsteuerung über den PC

## **RS232-Pin-Belegung**

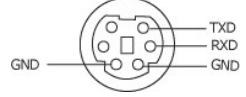

**RS232-Protokoll**

<sup>l</sup> **Kommunikationseinstellungen** 

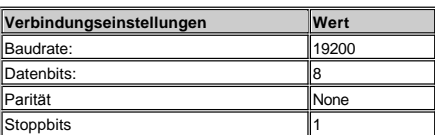

## <sup>l</sup> **Steuerbefehl-Syntax (von PC zu Projektor)**

[H][AC][SoP][CRC][ID][SoM][COMMAND]

## <sup>l</sup> **Steuerbefehlliste**

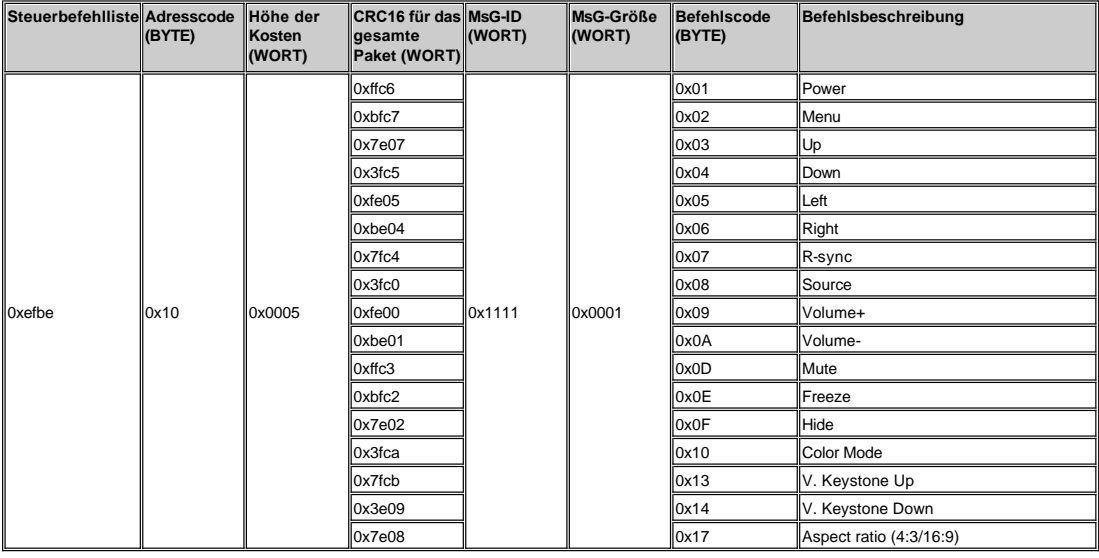

**Kompatibilitätsmodi** 

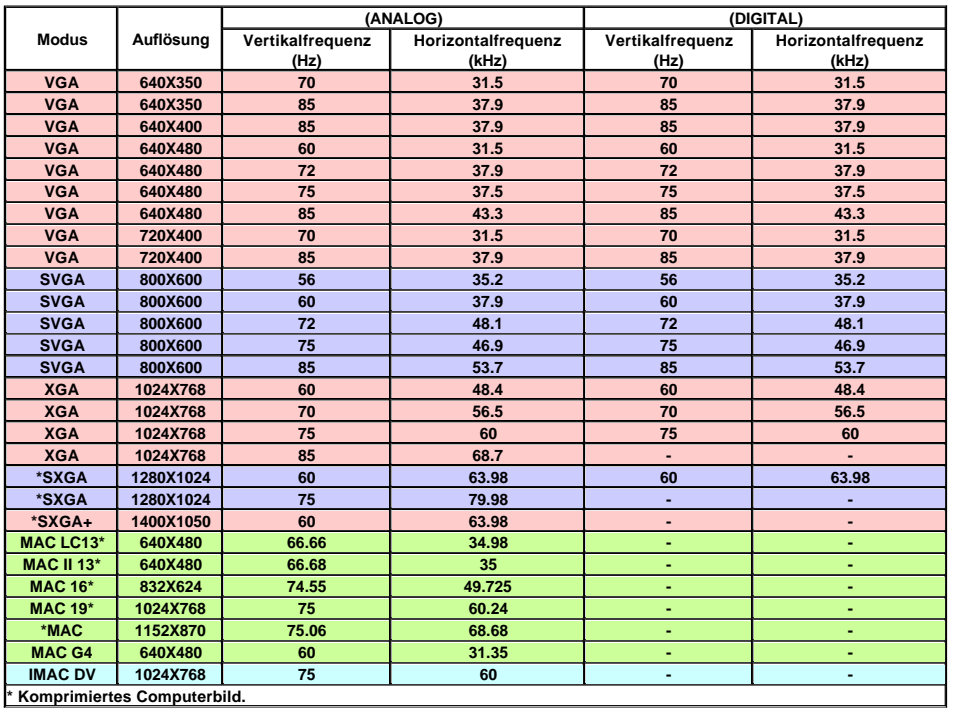

[Zurück zum Inhaltsverzeichnis](file:///C:/data/Acc/3300mp/ge/index.htm)

## <span id="page-25-0"></span>**Störungen beheben: Projektor Dell™ 3300MP**

- [Leeres Projektionsbild](#page-25-1) [Unvollständiges, rollendes oder falsch angezeigtes Bild](#page-25-2) [Der Bildschirm zeigt die Präsentation nicht an](#page-25-3) [Instabiles oder flackerndes Bild](#page-25-4)
- 
- 
- [Flackernder vertikaler Balken auf dem Bild](#page-25-5)
- [Es werden falsche Farben dargestellt](#page-25-6) [Unscharfes Bild](#page-26-0)
- [Beim Abspielen einer 16:9-DVD ist das Projektionsbild ausgestreckt](#page-26-1)
- [Das Bild ist umgedreht](#page-26-2) Die Lampe brennt aus oder gibt ein Knallgeräusch von sich
- 
- Selbstdiagnosetest für die Videoanzeige<br>[Die Fernbedienung funktioniert nicht richtig oder nur in einem geringen Umfang](#page-26-5)

Wenn Probleme mit dem Projektor auftreten sollten, lesen Sie die folgenden Tips zur Fehlerbehebung. Wenn das Problem weiterhin besteht, wenden Sie sich an Dell.

#### <span id="page-25-1"></span>**Leeres Projektionsbild**

- 1 Stellen Sie sicher, dass der Objektivschutz entfernt und der Projektor eingeschaltet wurde.
- <sup>l</sup> Stellen Sie sicher, dass er externe Grafikanschluss aktiviert wurde. Wenn Sie ein Dell-Notebook verwenden, drücken Sie auf  $\begin{bmatrix} F_B \end{bmatrix}$   $\begin{bmatrix} G_{M12} \end{bmatrix}$ . Bei anderen Computern lesen Sie im Benutzerhandbuch nach, wie Sie den Anschluss aktivieren.
- 1 Die Kabel müssen wie unter "[Den Projektor anschließen](file:///C:/data/Acc/3300mp/ge/install.htm#1)" beschrieben fest angeschlossen sein.
- 1 Überprüfen Sie, ob die Pins der Anschlussstecker vielleicht verbogen oder abgebrochen sind.
- 1 Überprüfen Sie, ob die Lampe fest eingesetzt wurde (siehe "[Auswechseln der Lampe"](file:///C:/data/Acc/3300mp/ge/install.htm#4)).
- ⊥ Führen Sie für eine Vorabdiagnose bei Problemen mit der Videoanzeige den "Selbstdiagnosetest" durch (siehe<br>"<u>[Selbstdiagnosetest für die Videoanzeige](#page-26-4)</u>" ). Stellen Sie sicher, dass die Farben des Testmusters richtig sind.

#### <span id="page-25-2"></span>**Unvollständiges, rollendes oder falsch angezeigtes Bild**

- 1 Drücken Sie auf die R-sync -Taste der [Fernbedienung](file:///C:/data/Acc/3300mp/ge/usage.htm#remote) oder des [Bedienfeldes](file:///C:/data/Acc/3300mp/ge/usage.htm#panel).
- <sup>l</sup> Bei einem tragbaren Computer von Dell müssen Sie folgendermaßen vorgehen (bei anderen Computern lesen Sie im dazugehörigen Handbuch nach):
	- 1. Stellen Sie die Auflösung des Computers auf XGA (1024 x 768):

1a) Klicken Sie mit der rechten Maustaste auf eine freie Stelle des Windows-Desktops und dann auf "Eigenschaften".

1b) Ändern Sie bei "Einstellungen" den "Bildschirmbereich" für den externen Monitor-Anschluss auf 1024 x 768 Pixel.

- 2. Drücken Sie auf FR **EXTRAGE**
- <sup>l</sup> Treten beim Ändern der Auflösungen Schwierigkeiten auf, oder bleibt das Monitorbild hängen, starten Sie alle Geräte und den Projektor erneut.

### <span id="page-25-3"></span>**Der Bildschirm zeigt die Präsentation nicht an**

l Wenn Sie ein Notebook verwenden, drücken Sie auf Frankrag

#### <span id="page-25-4"></span>**Instabiles oder flackerndes Bild**

<sup>l</sup> Ändern Sie die Abstimmung im OSD-Menü **Computer Image** (Computer-Anzeige).

#### <span id="page-25-5"></span>**Flackernder vertikaler Balken auf dem Bild**

<sup>l</sup> Ändern Sie die Frequenz im OSD-Menü **Computer Image** (Computer-Anzeige).

#### <span id="page-25-6"></span>**Es werden falsche Farben dargestellt**

<sup>l</sup> Wenn das Ausgangssignal der Grafikkarte "Sync. auf Grün" ist, und das Ausgabesignal VGA bei 60 Hz sein soll, gehen Sie in das OSD-Menü und wählen dort "Management"-> "Signal type" (Signalart) die Option "RGB".

<sup>l</sup> Führen Sie für eine Vorabdiagnose bei Problemen mit der Videoanzeige den "Selbstdiagnosetest" durch (siehe "[Selbstdiagnosetest für die Videoanzeige](#page-26-4)" ). Stellen Sie sicher, dass die Farben des Testmusters richtig sind.

#### <span id="page-26-0"></span>**Unscharfes Bild**

- 1 Stellen Sie die Schärfe des Bildes mit dem Einstellring des Objektivs ein.
- 1 Der Projektionsschirm muss zwischen 1,2 m und 12 m vom Projektor entfernt sein.

### <span id="page-26-1"></span>**Beim Abspielen einer 16:9-DVD ist das Projektionsbild ausgestreckt**

Der Projektor selbst wird das Verhältnis der 16:9-DVD automatisch erkennen und das Längen und Seitenverhältnis digital auf das Vollbild mit der Standardeinstellung 4:3 einstellen.

Falls das Projektionsbild noch immer ausgestreckt ist, muss das Längen- und Seitenverhältnis durch die folgenden Maßnahmen eingestellt werden:

- 1 Wählen Sie zum Abspielen einer 16:9-DVD das Längen- und Seitenverhältnis 4:3 in Ihrem DVD-Spieler aus.
- <sup>l</sup> Wenn sich auf dem DVD-Player das Bildformat 4:3 nicht einstellen läßt, wählen Sie innerhalb der OSD-Funktion im Menü "Alle Anzeigen" die Einstellung 4:3 für die Anzeige.

#### <span id="page-26-2"></span>**Das Bild steht auf dem Kopf**

1 Das Bild ist umgedreht Wählen Sie aus dem OSD-Menü die Option [Kontrolle](file:///C:/data/Acc/3300mp/ge/usage.htm#management).

#### <span id="page-26-3"></span>**Die Lampe brennt aus oder gibt ein Knallgeräusch von sich**

<sup>l</sup> Wenn die Lampe das Ende ihrer Lebensdauer erreicht, kann sie beim Ausbrennen einen lauten Knall verursachen. Falls dies passiert, erscheint auf der Anzeige "Lamp Defective" (Lampe defekt) und der Projektor lässt nicht wieder einschalten bis das Lampenmodul ausgetauscht wurde. Gehen Sie beim Austausch der Lampe entsprechend der Anleitunge im Abschnitt "[Auswechseln der Lampe"](file:///C:/data/Acc/3300mp/ge/install.htm#4) vor.

#### <span id="page-26-4"></span>**Selbstdiagnosetest für die Videoanzeige**

- <sup>l</sup> Der Projektor Dell 3300MP verfügt über einen Selbstdiagnosetest für die Videoanzeige (für Video, S-Video und Component-I). Mit dieser erweiterten Funktion können Sie bei Problemen mit der Wiedergabe von Videos vorab einen Diagnosetest durchführen.
- <sup>l</sup> Sobald Sie den Projektor eingeschaltet haben, drücken Sie auf dem Bedienfeld gleichzeitig auf die Tasten "+" und "-" und lassen die Tasten erst wieder los, wenn auf dem Projektionsschirm nichts mehr angezeigt wird.
- <sup>l</sup> Drücken Sie noch einmal auf "+" und "-", um den Diagnosemodus zu verlassen.
- <sup>l</sup> Im Selbstdiagnosemodus wird ein Farbtest durchgeführt, der nacheinander diese sieben Farben anzeigt: "Rot --> Grün --> Blau --> Weiß --> Dunkelblau --> Dunkelgrün --> Gelb." Stellen Sie sicher, dass die Farben des Testmusters richtig sind. Wenden Sie sich an Dell, wenn die Farben nicht richtig angezeigt werden.

#### <span id="page-26-5"></span>**Die Fernbedienung funktioniert nicht richtig oder nur in einem geringen Umfang**

Möglicherweise ist die Batterie leer. Überprüfen Sie, ob der von der Fernbedienung ausgehende Laserstrahl zu schwach ist. Ist das der Fall, setzen Sie zwei neue AA-Batterien ein.

[Zurück zum Inhaltsverzeichnis](file:///C:/data/Acc/3300mp/ge/index.htm)

## <span id="page-27-0"></span>**Verwenden des Projektors: Projektor Dell™ 3300MP**

**O**[Bedienfeld](#page-27-1) **O**[Fernbedienung](#page-27-2) [Menüsteuerung \(OSD](#page-29-0)-Menüs)

## <span id="page-27-1"></span>**Bedienfeld**

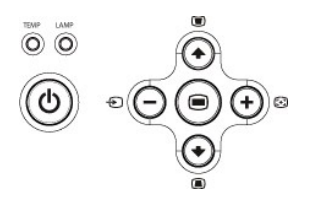

### **Ein/Aus**

Siehe "[Ein-/Ausschalten des Projektors](file:///C:/data/Acc/3300mp/ge/install.htm#power)".

## **Lautstärke**

Erhöhen oder Verringern der Lautsprecherlautstärke.

#### **Farbmodus**

Der Anzeigemodus kann eingestellt werden auf **PC-Modus**, **Film-Modus**, **Game-Modus**, **sRGB-Modus**, **Benutzer-Modus**.

#### **Signalquelle**

Wenn mehrere Signalquellen angeschlossen sind, drücken Sie zum Einstellen der Signalquelle RGB (analog), Composite, Component-i, S-Video, YPbPr<br>(analog) und Foto vom Kartenleser auf Ҽ .

### **R-Sync**

Drücken Sie auf [+], um den Projektor und die Signalquelle zu synchronisieren. Die **R-Sync**-Funktion funktioniert nicht, wenn das [OSD](#page-29-1) Menü (Bildschirmmenü) aktiviert ist.

### **Menü**

Drücken Sie auf <sup>(</sup> , um das [OSD](#page-29-1)-Menü zu aktivieren. Mit den Richtungstasten und der Menu-Taste können Sie sich durch das OSD bewegen.

#### **Vier Richtungstasten**

Mit den vier Richtungstasten  $\bigoplus_{k=1}^{\infty} k$  können Sie sich innerhalb der Register im [OSD](#page-29-1)-Menü bewegen.

## **Trapezkorrektur**

Mit den Tasten **in der Können Sie die Bildverzerrung ausgleichen**, die durch ein Neigen des Projektors entsteht. (± 16°)

## **Fernbedienung**

<sup>l</sup> Wenn der Schutzdeckel der Fernbedienung geschlossen ist:

Die **R-sync**-Taste hat die Funktion der rechten Maustaste.

Die **Enter**-Taste hat die Funktion der linken Maustaste.

<span id="page-27-2"></span><sup>l</sup> Wenn der Schutzdeckel der Fernbedienung geöffnet ist, können Sie sich mit den Richtungstasten durch die Register des OSD-Menüs bewegen.

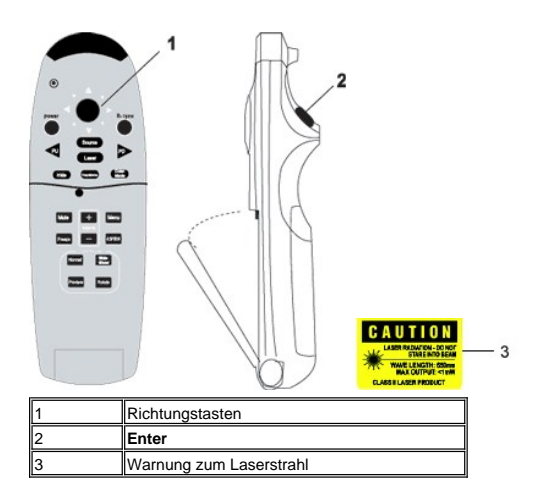

#### **Power (Ein/Aus)**

Siehe "[Ein-/Ausschalten des Projektors](file:///C:/data/Acc/3300mp/ge/install.htm#power)".

#### **Source (Signalquelle)**

Drücken Sie auf **Source** um zwischen den Signalquellen RGB (analog), RGB (digital), Composite, Component-i, S-Video, YPbPr (analog) und Kartenleser (optionales Zubehör) zu wechseln.

#### **Freeze (Standbild)**

Drücken Sie auf **Freeze** (Standbild), um die Wiedergabe eines Videos vorübergehend anzuhalten. Drücken Sie noch einmal auf diese Taste, um die Wiedergabe fortzusetzen.

#### **Mute (Stumm)**

Drücken Sie auf **Mute** (Stumm), um den Ton der Projektorlautsprecher stumm zu schalten oder den Ton wieder zu aktivieren.

**Slide Show** (Diashow) (nur aktiviert bei der Projektion von Fotos aus dem optionalen Kartenleser) Drücken Sie auf **Slide Show** (Diashow), um nacheinander alle Fotos der Speicherkarte anzuzeigen.

**Pre-view** (Vorschau) (nur bei der Projektion von Fotos aus dem optionalen Kartenleser) Drücken Sie auf **Pre-view** (Vorschau), um die Thumbnailbilder aller Bilddateien durchzublättern.

**Normal** (nur bei der Projektion von Fotos aus dem optionalen Kartenleser) Drücken Sie auf **Normal**, um die Fotos nacheinander manuell mit den Tasten **PU** (Seite AUF) oder **PD** (Seite Ab) anzusehen.

**Rotate** (Drehen) (nur bei der Projektion von Fotos aus dem optionalen Kartenleser) Drücken Sie auf **Rotate**, um das Bild auf dem Bildschirm zu drehen.

#### **R-sync**

Press **R-sync**, um den Projektor und die Signalquelle zu synchronisieren. Die **R-sync**-Funktion funktioniert nicht, wenn das [OSD](#page-29-1) Menü (Bildschirmmenü) aktiviert ist.

#### **Richtungstasten**

Die Richtungstasten können bei geschlossener Fernbedienungsabdeckung für die Mausbewegungen verwendet werden. Die Mausfunktion ist aktiviert, wenn Sie zwischen dem Computer und dem Projektor am M1-A den USB-Anschluss das das VGA- und USB-Kabel kombiniert verwenden. Bei geöffneter Fernbedienungsabdeckung können Sie sich mit den Richtungstasten durch das OSD-Menü bewegen.

#### **Hide (Ausblenden)**

Drücken Sie auf **Hide**, um das Bild auszublenden. Wenn Sie noch einmal auf diese Taste drücken, wird das Bild wieder angezeigt.

#### **Color Mode (Farbmodus)**

Beim Dell 3300MP Micro-Projektor gibt es optimiert voreingestellte Werte für die Anzeige von Daten (PC-Grafiken) und Videos (Filme, Spiele usw.). Drücken Sie auf die Taste **Color Mode** , um zwischen den Optionen **PC-Modus**, **Film-Modus**, **Spiel-Modus, sRGB** und dem **benutzerdefinierten Modus** zu wechseln (hier können Sie den Projektor selbst einrichten und diese Einstellungen speichern). Drücken Sie einmal auf **Color Mode** , wird der aktuelle Anzeigemodus angezeigt. Drücken Sie noch einmal auf **Color Mode**, wechselt der Modus.

#### **PU (Seite AUF)**

Wenn Sie auf **PU** drücken, springt die Anzeige zur vorhergehenden Seite.

#### **PD (Seite AB)**

Wenn Sie auf **PU** drücken, springt die Anzeige zur vorhergehenden Seite.

#### **Menu (Menü)**

Drücken Sie auf **Menu**, um das [OSD](#page-29-1)-Menü zu aktivieren. Mit den Richtungstasten und der **Menu**-Taste können Sie sich durch das OSD-Menü bewegen.

## **4:3/16:9**

Drücken Sie auf die Taste **4:3/16:9**, um das Seitenverhältnis auf 1:1, 16:9 oder 4:3 einzustellen (siehe [unten](#page-30-0)).

### **Volume +/- (Lautstärke +/-)**

Drücken Sie auf die Taste **Vol+** , um die Lautstärke zu erhöhen. Mit **Vol-** wird die Lautstärke verringert.

#### **Keystone (Trapezkorrektur)**

Drücken Sie auf diese Taste, um die beim Neigen des Projektors entstehende Verzerrung **AUTOMATISCH** auszugleichen. Drücken Sie noch einmal auf **Keystone**, um die automatische Trapezkorrektur auszuschalten. (± 16°)

#### **Laser**

Richten Sie die Fernbedienung auf den Projektionsschirm. Um den Laser-Zeiger zu aktivieren, drücken Sie auf die Laser-Taste und halten diese gedrückt.

## <span id="page-29-1"></span><span id="page-29-0"></span>**OSD-Menü**

- <sup>l</sup> Der Projektor verfügt über ein mehrsprachiges Benutzerführungsmenü (OSD-Menü), das unabhängig davon aktiviert werden kann, dass eine Signalquelle angeschlossen ist.
- <sup>l</sup> Im OSD-Menü können Sie eine Reihe von Einstellungen vornehmen und verändern. Wenn Sie als Signalquelle einen Computer angeschlossen haben, können Sie im Register Computer Image (Computeranzeige) vornehmen. Wenn Sie eine Video-Signalquelle verwenden, erscheint im OSD-Menü das Register Video Image (Videoanzeige). Die Signalquelle wird automatisch vom Projektor erkannt.
- l Wenn das OSD angezeigt wird, können Sie sich mit (+) und o durch die Register des Menüs bewegen. Beispiel: Alle Anzeigen--> Computeranzeige--> Audio-->Kontrolle--> Sprache-->Werkseinstellung. Um in einem Register eine Option auszuwählen, drücken Sie auf der Tastatur auf so der auf der Fernbedienung auf "Menu".
- i Drücken Sie auf (+) und (+), um ein Element auszuwählen, um die Parameter zu ändern drücken Sie auf die Tasten (--) und (+) der Tastatur oder auf die Tasten "Links" und "Rechts" auf der Fernbedienung. Ausgewählte Einträge werden mit einem dunklen Grau angezeigt.
- 1 Um das OSD-Menü zu beenden, gehen Sie zum Register "Beenden" und drücken auf dem Bedienfeld **(a)** oder auf der Fernbedienung auf Menu (Menü).

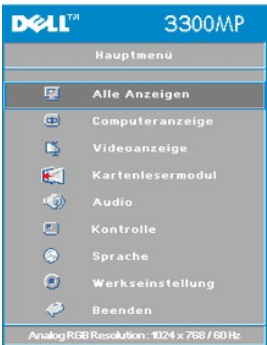

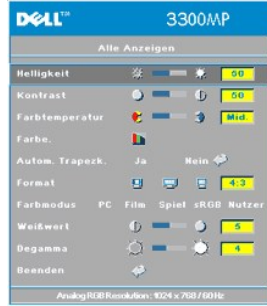

#### **Menü "Alle Anzeigen"**

## **Helligkeit**

Zum Einstellen der Helligkeit des Projektionsbildes.

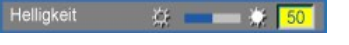

- l Klicken Sie auf die Taste  $\left(\overline{-}\right)$ , um die Helligkeit zu verringern.
- l Klicken Sie auf die Taste  $(+)$ , um die Helligkeit zu erhöhen.

## **Kontrast**

Mit dem Kontrast wird der Unterschied zwischen den hellsten und dunkelsten Stellen des Bildes geregelt. Durch Einstellen des Kontrasts werden die Anteile von Schwarz und Weiß auf dem Projektionsbild verändert.

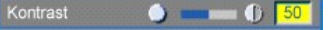

- 1 Klicken Sie auf die Taste  $\left(\overline{-}\right)$ , um den Kontrast zu verstärken.
- l Klicken Sie auf die Taste  $\widehat{(+)}$ , um den Kontrast verringern.

#### **Farbtemperatur**

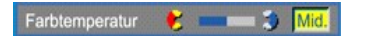

Zum Einstellen der Farbtemperatur. Höhere Werte lassen das Bild bläulich erscheinen, niedrigere Werte lassen es rötlich erscheinen. Mit dem Benutzermodus werden die Einstellungen im Menü "Farbeinstellung" aktiviert.

**Color Setting (Farbeinstellung)**

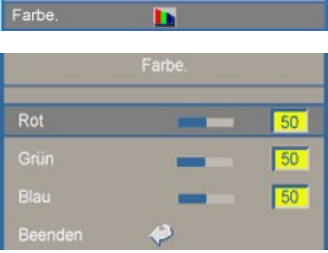

In diesem Modus können die Rot-, Grün- und Blauanteile manuell eingestellt werden. Jede Veränderung dieser Werte hat eine "benutzerdefinierte" Veränderung der Farbtemperatur zur Folge.

#### **Autom. Trapezk. (Automatische Trapezkorrektur)**

Autom. Trapezk. Ja Nein #

- <sup>l</sup> Wählen Sie **Ja**, um die automatische Trapezkorrektur für den Ausgleich der vertikalen Bildverzerrung zu aktivieren, die durch ein Neigen des Projektors verursacht wird. <sup>l</sup> Wählen Sie **Nein** und drücken auf die **Menu**-Taste der Fernbedienung oder des Bedienfelds. Damit gelangen Sie in
- das Menü **Trapezkorrektur**, in dem Sie die Bildverzerrungen manuell korrigieren können.

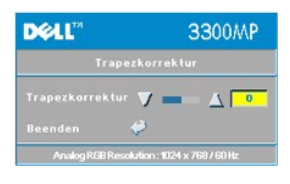

#### <span id="page-30-0"></span>**Format (Seitenverhältnis)**

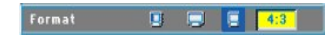

Format Hier wird das Seitenverhältnis eingestellt (1:1, 16:9, 4:3). Wenn Sie das Seitenverhältnis 1:1 einstellen möchten, benötigen Sie als Eingangssignal ein Computersignal (über VGA-Kabel) mit einer Auflösung geringer als XGA (1024 X 768), ein Component-Signal 576p/ 480i / 480p, ein S-Video-Signal oder ein Videosignal (Composite). Wenn das Computer-Signal<br>über XGA, oder das Component-Signal bei 1080i / 720p liegt, sind nur die Seitenverhältnisse 16:9 und 4:3 ausgewähltes Symbol ist dunkelblau markiert.

**1:1**: Die Eingangsquelle wird ohne Skalierung angezeigt.

**16:9**: Die Eingangsquelle wird im Breitbildformat (16:9) dargestellt. Die Quelle wird entsprechend skaliert, um sie der Bildschirmbreite anzupassen.

**4:3**: Die Eingangsquelle wird entsprechend skaliert, damit sie an den Bildschirm angepasst wird.

#### **Farbmodus**

### Farbmodus PC Film Spiel sRGB Nutzer

Wählen Sie diese Funktion, um die Bildwiedergabe für die Verwendung als Heimkino (**Film-Modus** oder **Game-Modus**), für Konferenzen (**PC-Modus**), für einen anderen Zweck (**Nutzer-Modus**) oder den **sRGB-Modus** für eine genauere<br>Farbdarstellung zu optimieren. Ein ausgewähltes Symbol ist dunkelblau markiert. Für die Einstellungen von **Weißwert** 

#### **Weißwert**

Der **Weißwert** kann zwischen 0 und 10 eingestellt werden.

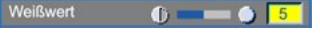

- <sup>l</sup> Bei 10 wird der Weißwert maximiert.
- <sup>l</sup> Bei 0 wird der Farbwert maximiert.

#### **Degamma**

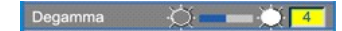

Für die Funktion **Degamma** kann ein Wert zwischen 1 und 4 eingegeben werden. Die Standardeinstellung ist 3<br>(empfohlen). Eine Änderung des Werts bewirkt eine Änderung der Farbdarstellung des Monitors.

**Menü Audio**

#### **DELL"** 3300MP Hauptmenü Alla Anzaion  $\overline{\mathbb{E} \mathbb{I}}$  $\overline{\mathbf{H}}$  $\alpha$ **Kartenlesermod** G1 (6) Audio  $\hfill\square$  $\circledcirc$  $\odot$ **DELL"** 3300MP Lautstärke (C  $\sum_{i=1}^{n}$  $3 \mathfrak{S}$  $56$ S.  $\sqrt{50}$  $31 -$

 $1.32$ 

 $\mathcal{L}$ 

**Audio**

**Lautstärke** 

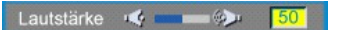

- 1 Drücken Sie auf die Taste  $\bigodot$ , um die Lautstärke zu verringern.
- 1 Drücken Sie auf die Taste  $\widetilde{(+)}$ , um die Lautstärke zu erhöhen.

### **Höhen**

Mit dem Höhenregler können die hohen Frequenzen Ihres Audiogerätes eingestellt werden. Höhen - <sub>188</sub> - 1888 - 1889 - 1889 - $50$ 

1 Drücken Sie auf die Taste  $\left( -\right)$ , um den Anteil der hohen Frequenzen zu verringern.

1 Drücken Sie auf die Taste  $\left(\frac{1}{2}\right)$ , um den Anteil der hohen Frequenzen zu erhöhen.

## <span id="page-32-0"></span>**Bässe**

Mit dem Bassregler können die niedrigen Frequenzen Ihres Audiogerätes eingestellt werden.  $\langle 3 \rangle$  (3)  $\langle 3 \rangle$  50 Bässe

- l Drücken Sie auf die Taste (-), um die niedrigen Frequenzen zu verringern.
- l Drücken Sie auf die Taste (+), um die niedrigen Frequenzen zu verstärken.

## **Mute (Stumm)**

Mute  $\mathbb{R}^{\times}$  $\langle \mathbf{q}^2 \rangle$ 

- <sup>l</sup> Wählen Sie zum Stummschalten das linke Symbol.
- 1 Wählen Sie zum Zurückstellen der Lautstärke das rechte Symbol.

## **DEAL** 3300MP Hauptmenü 口  $\textcolor{red}{\textbf{1}}$ ¢, Videoanzeige<br>Kartenlesermodu E.

**Menü Kontrolle** 

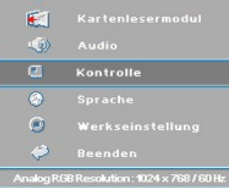

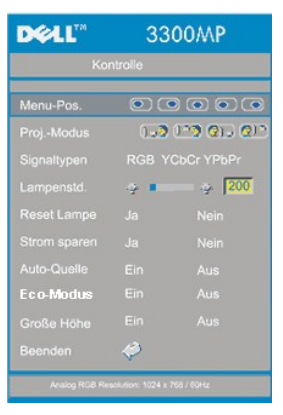

#### **Kontrolle**

**Menü-Pos.** 

## $\circ\circ\circ\circ$

Zur Einstellung der Position des OSD-Menüs auf dem Bildschirm.

## **Proj.-Modus**

Proj.-Modus <u>0-2012 CD</u>

- 
- l **Bodeninstallation "Aufprojektion"**<br>Die Standardeinstellung.<br>1 **(2) Bodeninstallation "Rückprojektion"**
- 
- Der Projektor spiegelt das Bild, so dass der Projektor hinter einer durchscheinenden Leinwand aufgestellt werden kann.
- Deckeninstallation "Aufprojektion"

Der Projektor stellt das Bild "auf den Kopf", wenn der Projektor z.B. an einer Decke montiert werden soll.

- 
- ι <mark>(?) ⊺</mark> Deckeninstallation "Rückprojektion"<br>Bei der Auswahl dieser Funktion wird das Bild für dessen Projektion durch den Projektor gleichzeitig umgekehrt und auf den Kopf gestellt. Das Bild kann hinter einem durchscheinenden Schirm projiziert werden, falls der Projektor an der Decke montiert ist

#### **Signaltypen**

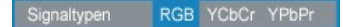

Zur manuellen Einstellung der Signaltypen RGB, YCbCr und YPbPr.

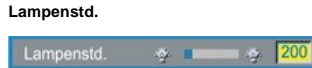

Zeigt die bisherige Betriebsdauer der Lampe an.

#### **Reset Lampe**

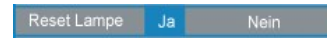

Verwenden Sie diese Funktion nur, wenn eine neue Lampe eingesetzt wurde. Wählen Sie das linke Symbol für **Reset Lampe** (Glühbirne mit Pfeil darunter) und drücken auf die Taste **Enter**, um den Timer zurückzusetzen.

#### **Menü Strom sparen**

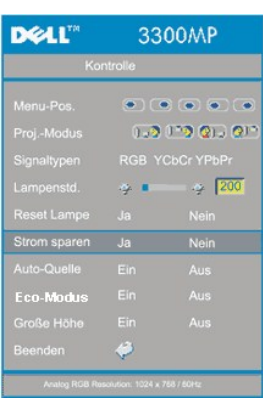

#### **Strom sparen**

Bei dieser Option können Sie den Zeitraum bis zum Einsetzen der Stromsparfunktion einstellen. Klicken Sie auf **Ja**, um in das Untermenü **Zeit** zu gelangen.

### **Zeit (Min.)**

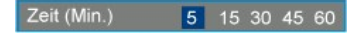

Hier können Sie den Zeitraum bis zum Einsetzen der Stromsparfunktion festlegen. Wenn der Projektor während dieses Zeitraums kein Signal empfängt, verfällt er automatisch in einen Stromsparmodus, und die Lampe wird abgeschaltet. Sobald der Projektor wieder ein Signal empfängt, oder wenn Sie auf die Taste "Power" drücken, kann der Projektor in den normalen Betriebsstatus zurückkehren, frühestens jedoch nach einer Minute, die das Gerät zum Abkühlen benötigt. Nach zwei Stunden schaltet der Projektor automatisch ab. Drücken Sie den Ein-/Ausschalter im Bedienfeld oder auf der Fernbedienung, um ihn wieder einzuschalten.

#### **Eco-Modus**

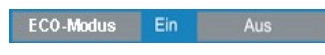

- <sup>l</sup> Wählen Sie **Ein**, wird der Projektor mit einer niedrigeren Leistung (156 W) betrieben. So kann nicht nur die Lebensdauer der Lampe verlängert werden sondern der Projektor arbeitet bei einer geringeren Leuchtkraft auch leiser.
- <sup>l</sup> Wählen Sie **Aus**, um den normalen Projektorbetrieb (180 Watt) wieder aufzunehmen.

## **Auto-Quelle**

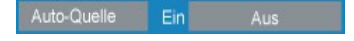

Wenn die Funktion **Auto-Quelle** eingeschaltet ist (Standardeinstellung), sucht der Projektor automatisch nach einer

verfügbaren Signalquelle. Drücken Sie auf die **Quelle**Taste, und schalten Sie die Funktion **Auto-Quelle Ein**, um das<br>nächste verfügbare Eingangssignal zu suchen. Wenn Sie die Funktion ausschalten, wird die aktuelle Signal

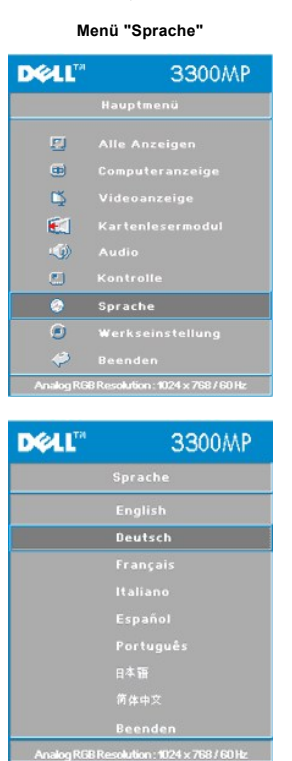

#### **Sprache**

### **Sprache**

Wählen Sie die Sprache mit den Tasten  $\textcircled{\textsc{+}}$  und  $\textcircled{\textsc{+}}$  aus.

## **Kartenlesermodul-Menü**

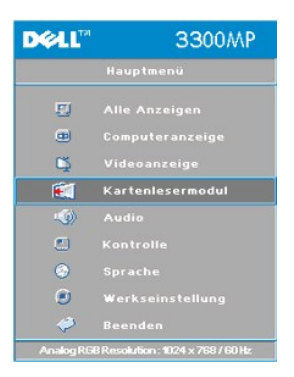

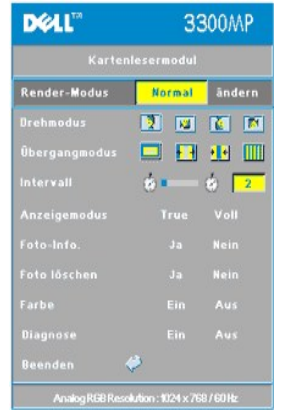

**Kartenlesermodul - Hinweis: Dieses Menü ist nur verfügbar, wenn ein Kartenlesermodul eingebaut ist. (Kartenlesermodule sind als optionales Zubehör auf der Website von Dell erhältlich)**

#### **Kartenlesermodul**

**Render-Modus** 

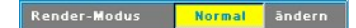

Im **Render-Modus** können Sie **Normal**, **Vorschau** oder **Diashow** wählen und mit **ändern** in das Untermenü wechseln.

**Drehmodus** (nur im **Normal**-Modus verfügbar)

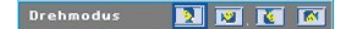

Mit der Option **Drehmodus** können Sie das Projektionsbild drehen.

**Übergangsmodus** (verfügbar bei den Modi **Normal**, **Vorschau** und **Diashow**)

Obergangmodus **D H** H H ||||

Im **Übergangsmodus** können Sie das gewünschte Übergangsmuster für das Bild festlegen.

**Intervall** (verfügbar bei den Modi **Normal**, **Vorschau** und **Diashow**)

Intervall  $\bullet$  $\frac{1}{2}$ 

Stellen Sie die Intervalldauer zwischen den Bildern einer **Diashow** ein.

**Anzeigemodus** (nur im **Normal**-Modus verfügbar)

Voll Anzeigemodus TRUE

- <sup>l</sup> Wählen Sie **True**, um das Foto mit der nativen Auflösung anzuzeigen.
- 1 Wählen Sie Voll, um das Foto auf Vollbildgröße zu skalieren.

**Foto-Informationen** (verfügbar bei den Modi **Normal**, **Vorschau** und **Diashow**)

**Nein** 

- <sup>l</sup> Wählen Sie **Ja**, um die Informationen zum Foto anzuzeigen.
- 1 Wählen Sie Nein, um die Foto-Informationen auszublenden.

**Foto löschen** (nur im **Normal**-Modus verfügbar)

Foto löschen **Nein**  Wählen Sie **Ja**, um das auf dem Projektionsschirm angezeigte Foto zu löschen.

**Farbe** (verfügbar bei den Modi **Normal**, **Vorschau** und **Diashow**)

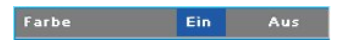

<sup>l</sup> Wählen Sie **Ein**, um das Foto im Farbmodus anzuzeigen.

<sup>l</sup> Wählen Sie **Aus**, um das Foto im Schwarzweiß-Modus anzuzeigen.

## **Diagnose**

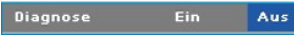

<sup>l</sup> Wählen Sie **Ein**, um den **Diagnosetest** für den Kartenleser durchzuführen.

<sup>l</sup> Wählen **Aus**, um den Test zu beenden.

Hinweis: Genauere Informationen finden Sie im Installationshandbuch des Kartenlesers.

## **Menü "Werkseinstellung"**

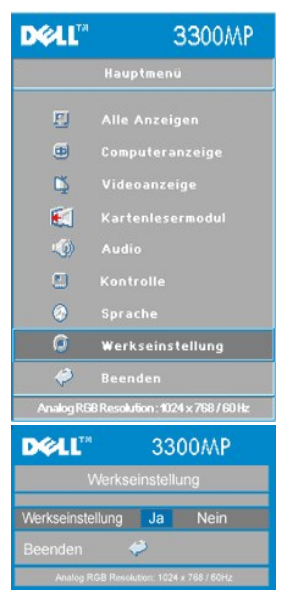

#### **Werkseinstellung**

Wenn Sie **Ja** wählen, werden die werkseitigen Standardeinstellungen des Geräts wieder geladen. Dazu gehören sowohl die Bildeinstellungen im Menü **Computeranzeige** als auch die im Menü **Videoanzeige**.

#### **Menü "Computeranzeige"**

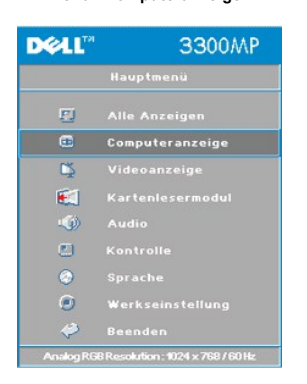

**Hinweis zum Menü "Computeranzeige": Dieses Menü ist nur beim Eingang eines Computersignals verfügbar.**

 **Frequenz**Frequenz - a c 3+ 50 Hier wird die Frequenz der Bildschirmdaten an die Frequenz der Grafikkarte Ihres Computers angepasst. Wenn ein flimmernder vertikaler Balken auf dem Bildschirm erscheint, können Sie mit der Frequenzsteuerung den Balken verkleinern. Das ist eine Grobeinstellung.

### **Abstimmung**

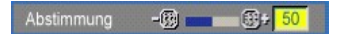

Hier wird die Phase des Signals des Bildschirms der der Grafikkarte angepasst. Mit der Funktion **Abstimmung** kann ein instabiles oder flimmerndes Bild korrigiert werden. Das ist die Feineinstellung.

HINWEIS: Stellen Sie zuerst die **Frequenz** und dann die **Abstimmung** ein.

**Hor. Position (Horizontale Bildlage)**

## Hor. Position (D) (50

- $1$  Zum Bewegen des Bildes nach links die  $\bigcap$  Taste drücken.
- 1 Zum Bewegen des Bildes nach rechts die Taste (+) drücken.

## **Ver. Position (Vertikale Bildlage)**

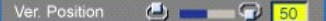

- 1 Zum Bewegen des Bildes nach unten die  $\left( -\right)$ Taste drücken.
- $1$  Zum Bewegen des Bildes nach oben die Taste  $\left( +\right)$  drücken.

## **DELL** 3300MP u<br>Hauntmeni  $\Box$  $\textcolor{red}{\textcircled{\#}}$  $\blacksquare$ E.  $\bullet$ Audi O  $\odot$ **DELL**" 3300MP  $\mathbf{L}$ ø  $\begin{array}{c} \hline \end{array}$ ь 电手

**Hinweis zum Menü "Videoanzeige": Dieses Menü ist nur beim Eingang eines S-Video- oder Composite-Video-Signals verfügbar.**

## **Sättigung**

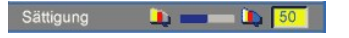

Das Videobild kann mit Abstufungen zwischen einer schwarzweißen Darstellung und einem Bild mit satten Farben wechseln.

- l Klicken Sie auf  $\left(\overline{-}\right)$ , um den Farbwert im Bild zu verringern.
- l Klicken Sie auf  $\left(\overline{+}\right)$ , um den Farbwert im Bild zu erhöhen.

## **Schärfe**

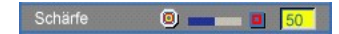

Zur Einstellung der Bildschärfe.

#### **Menü "Videoanzeige"**

- l Klicken Sie auf die Taste (-), um die Schärfe zu verringern.
- l Klicken Sie auf die Taste (+), um die Schärfe zu erhöhen.

## **Farbton**

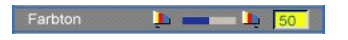

Zur Einstellung des Verhältnisses von Rot und Grün.

- l Klicken Sie auf die Taste (=), um den Grünanteil zu erhöhen.
- l Klicken Sie auf die Taste (+), um den Rotanteil zu erhöhen.

[Zurück zum Inhaltsverzeichnis](file:///C:/data/Acc/3300mp/ge/index.htm)